Rockwell Automation, Inc.

# DH-485 ドライバ

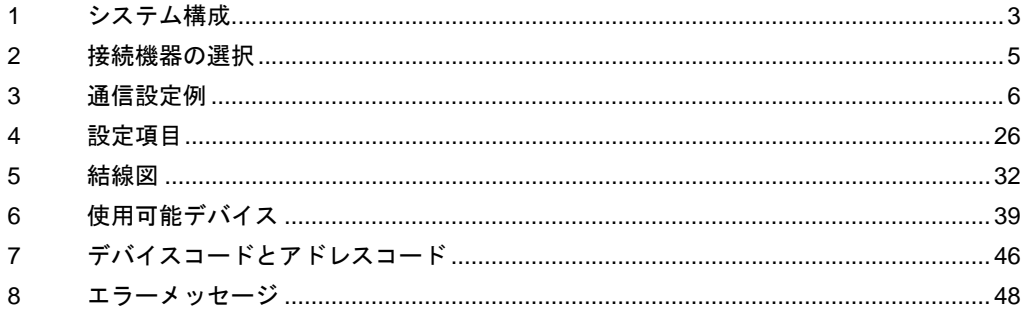

#### はじめに

本書は表示器と接続機器(対象 PLC)を接続する方法について説明します。 本書では接続方法を以下の順に説明します。

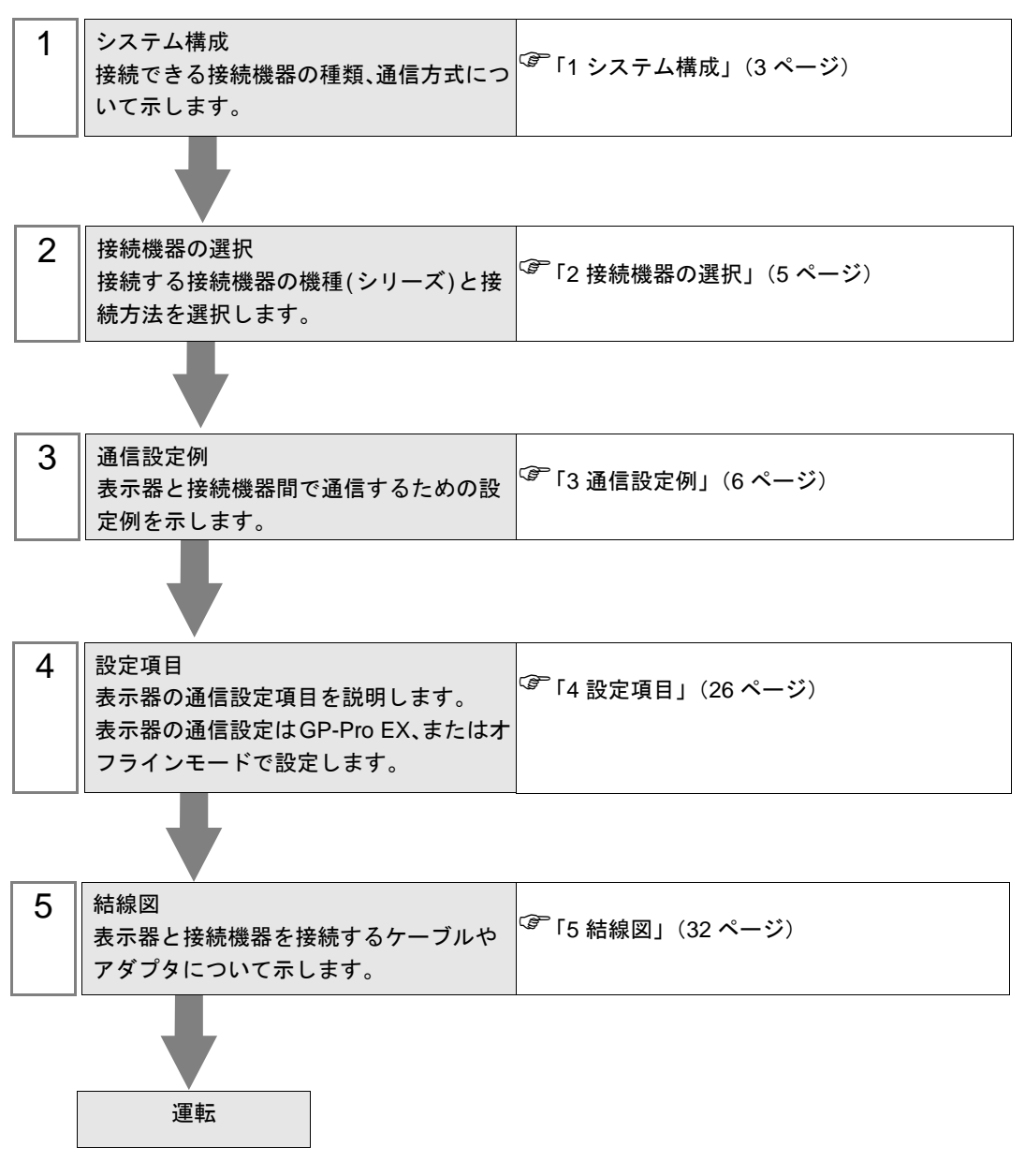

# <span id="page-2-0"></span>1 システム構成

Rockwell Automation, Inc. 製接続機器と表示器を接続する場合のシステム構成を示します。

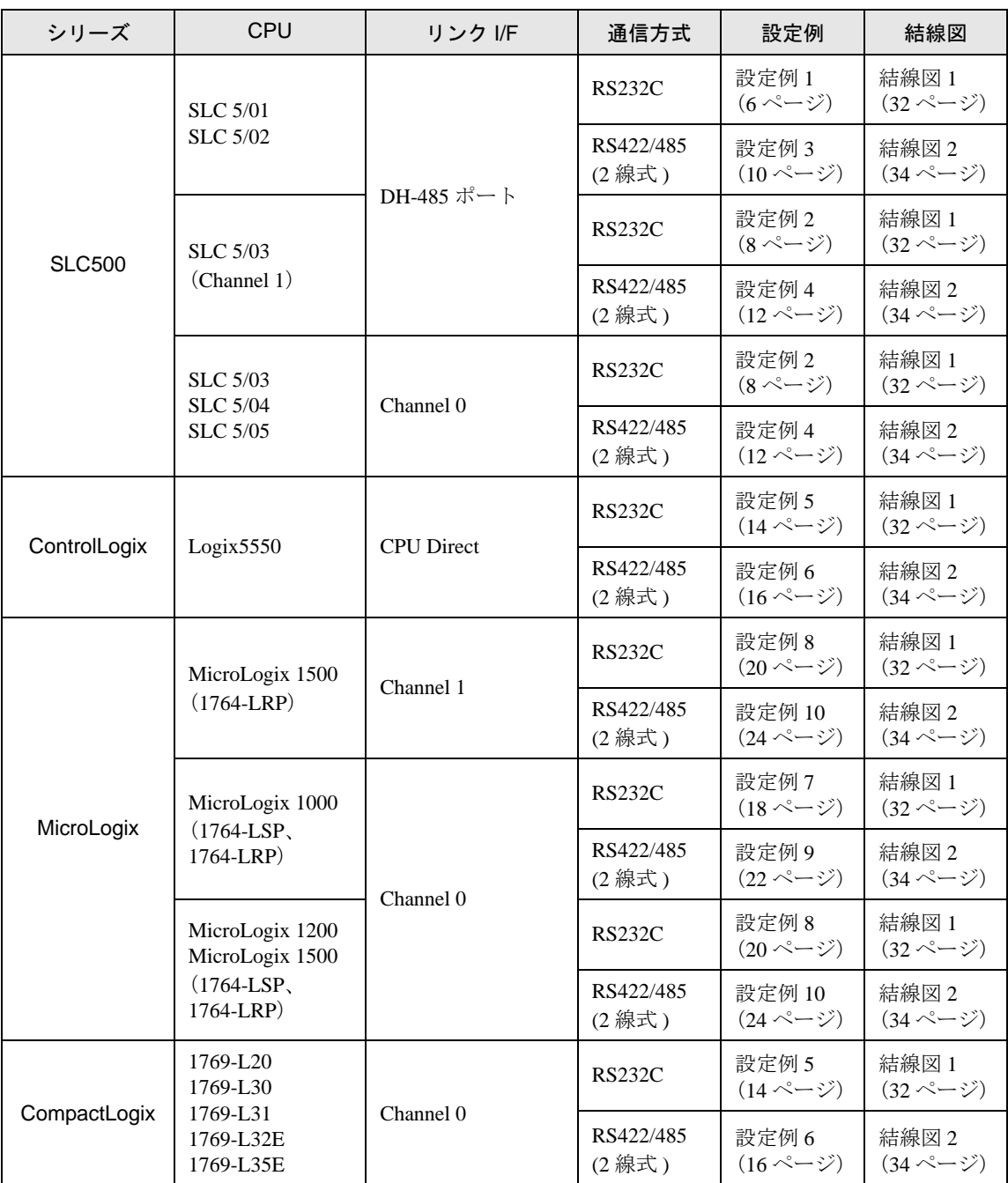

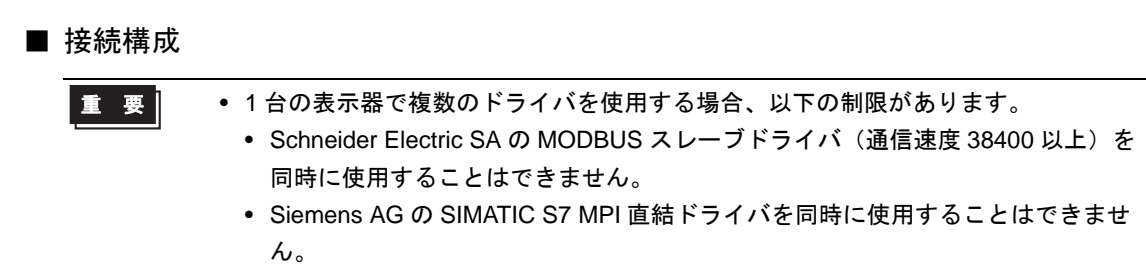

• 本ドライバを COM1 と COM2 の両方で使用することはできません。

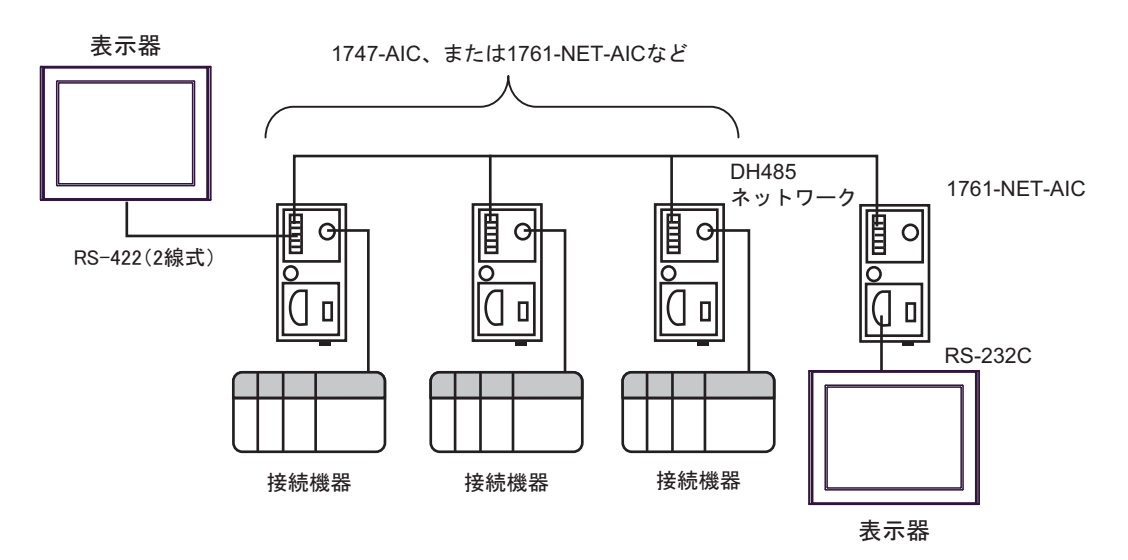

- DH-485 ネットワークの最大長(最初のノードから最後のノードまでの距離)は、1219m (4000 フィート)です。
- DH-485 ネットワークには、最大で表示器・接続機器を合計 32 台接続できます。
- 表示器1台からは最大 16 台の接続機器と通信することができます。

# <span id="page-4-0"></span>2 接続機器の選択

表示器と接続する接続機器を選択します。

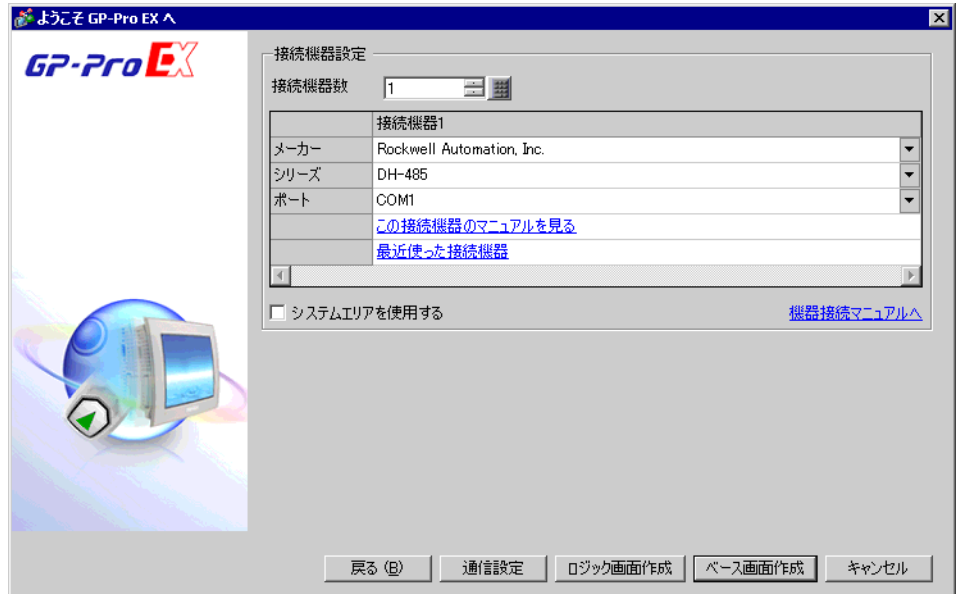

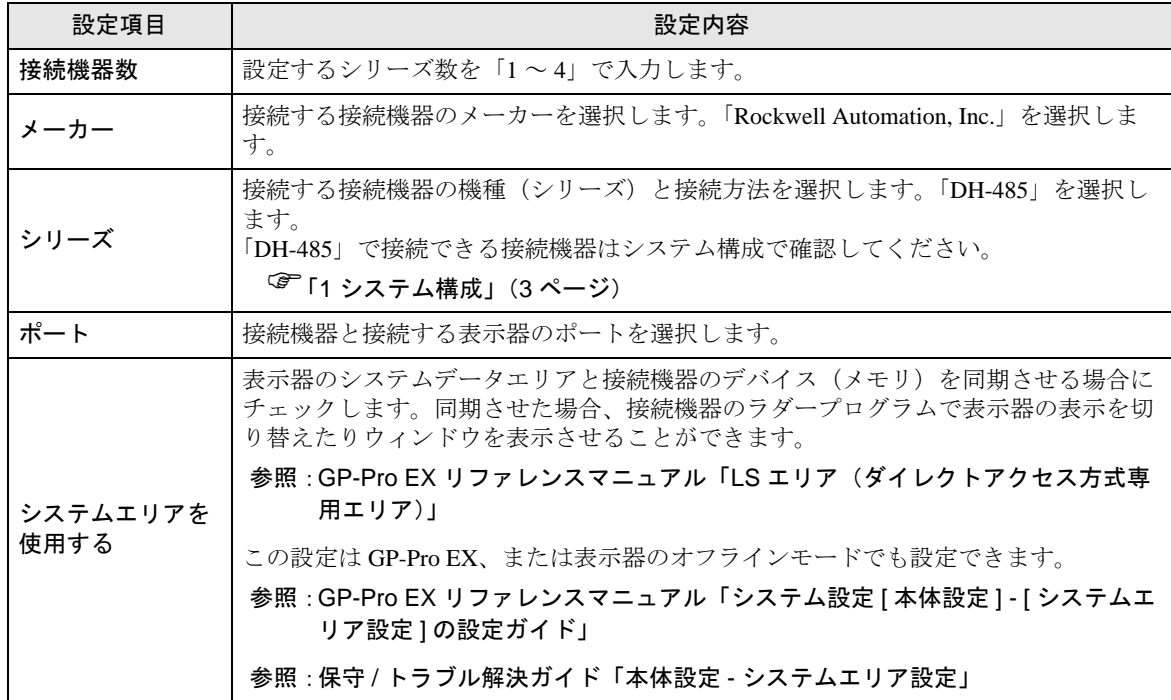

# <span id="page-5-0"></span>3 通信設定例

(株)デジタルが推奨する表示器と接続機器の通信設定例を示します。 DH485 ネットワークに接続する場合は GP-Pro EX およびラダーソフトで以下のように設定します。

#### <span id="page-5-1"></span>3.1 設定例 1

■ GP-ProEX の設定

#### ◆通信設定

設定画面を表示するには、[ プロジェクト ] メニューの [ システム設定 ]-[ 接続機器設定 ] をクリック します。

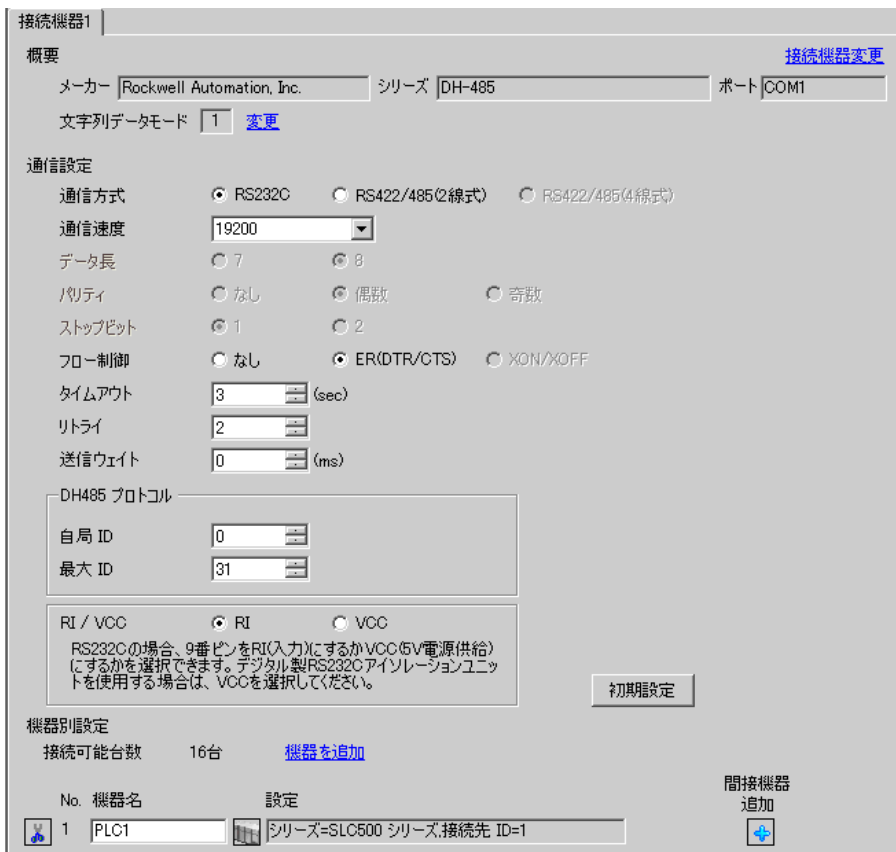

設定画面を表示するには、[ 接続機器設定 ] の [ 機器別設定 ] から設定したい接続機器の [ ] ([ 設定 ]) をクリックします。

複数の接続機器を接続する場合は、[ 接続機器設定 ] の [ 機器別設定 ] から [ 機器を追加 ] をクリック することで、接続機器を増やすことができます。

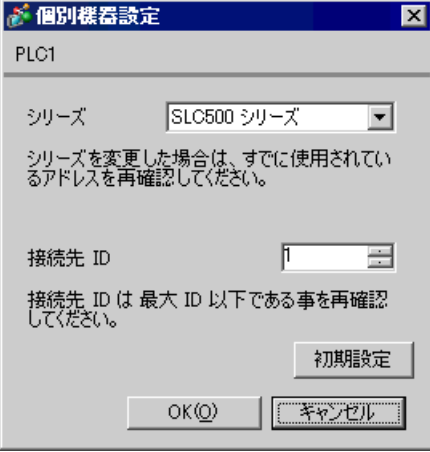

#### ■ 接続機器の設定

ラダーソフトから DH485 Configuration ダイアログボックスを開き、下記のように設定を行います。詳 細は接続機器マニュアルを参照ください。

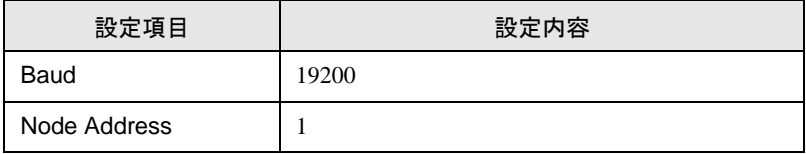

# <span id="page-7-0"></span>3.2 設定例 2

# ■ GP-ProEX の設定

#### ◆通信設定

設定画面を表示するには、[ プロジェクト ] メニューの [ システム設定 ]-[ 接続機器設定 ] をクリック します。

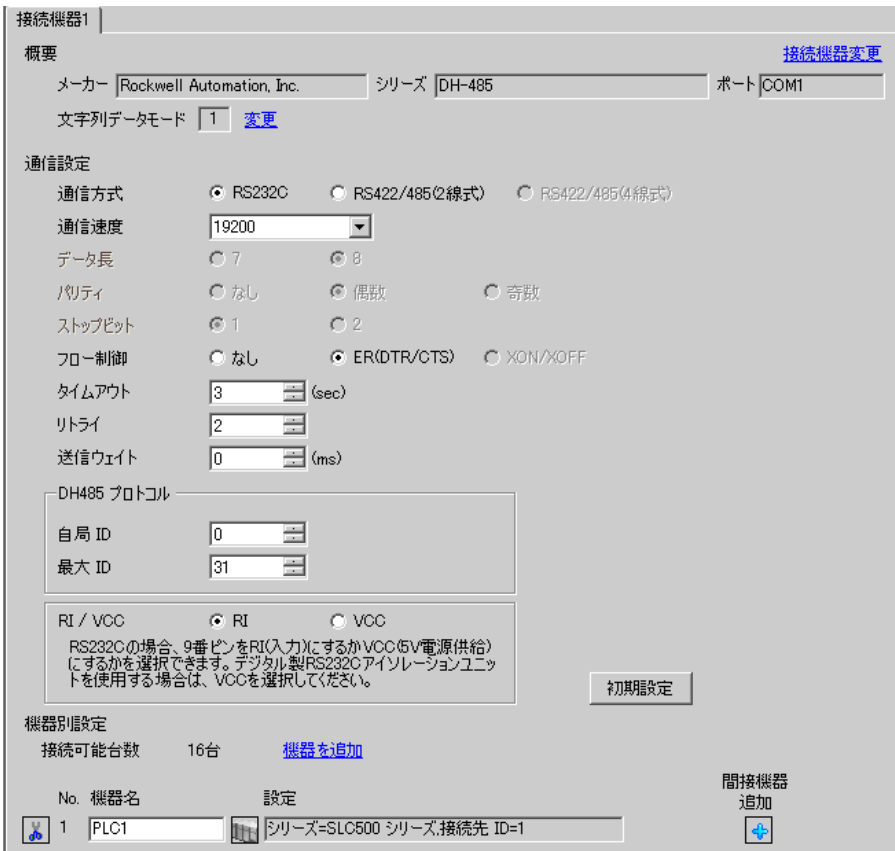

設定画面を表示するには、[接続機器設定]の[機器別設定]から設定したい接続機器の [6([設定]) をクリックします。

複数の接続機器を接続する場合は、[ 接続機器設定 ] の [ 機器別設定 ] から [ 機器を追加 ] をクリック することで、接続機器を増やすことができます。

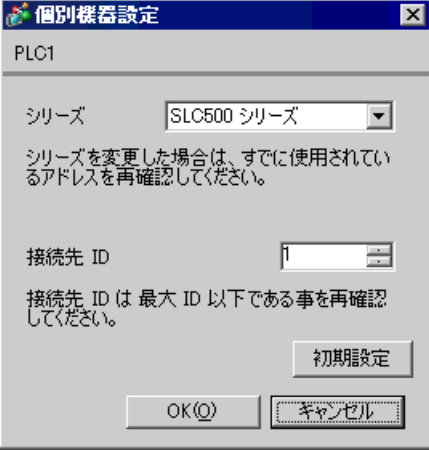

#### ■ 接続機器の設定

ラダーソフトから Channel Configuration ダイアログボックスを開き、[Chan.1-System] タブで下記のよ うに設定を行います。詳細は接続機器マニュアルを参照ください。

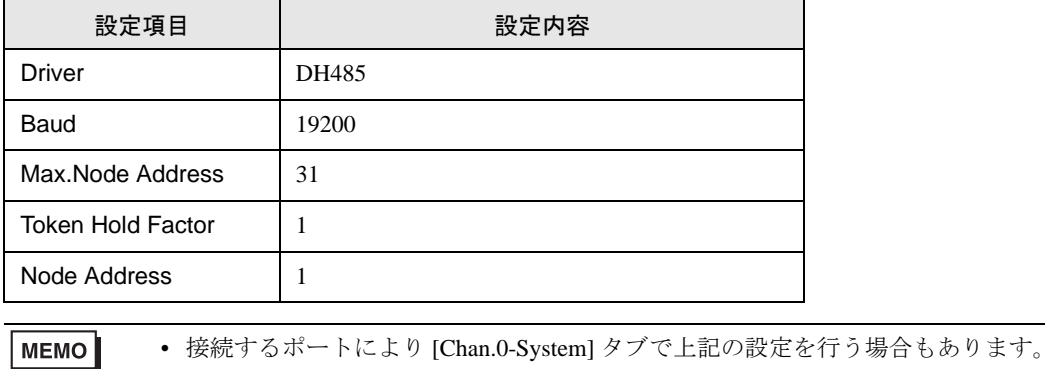

# <span id="page-9-0"></span>3.3 設定例 3

# ■ GP-ProEX の設定

#### ◆通信設定

設定画面を表示するには、[ プロジェクト ] メニューの [ システム設定 ]-[ 接続機器設定 ] をクリック します。

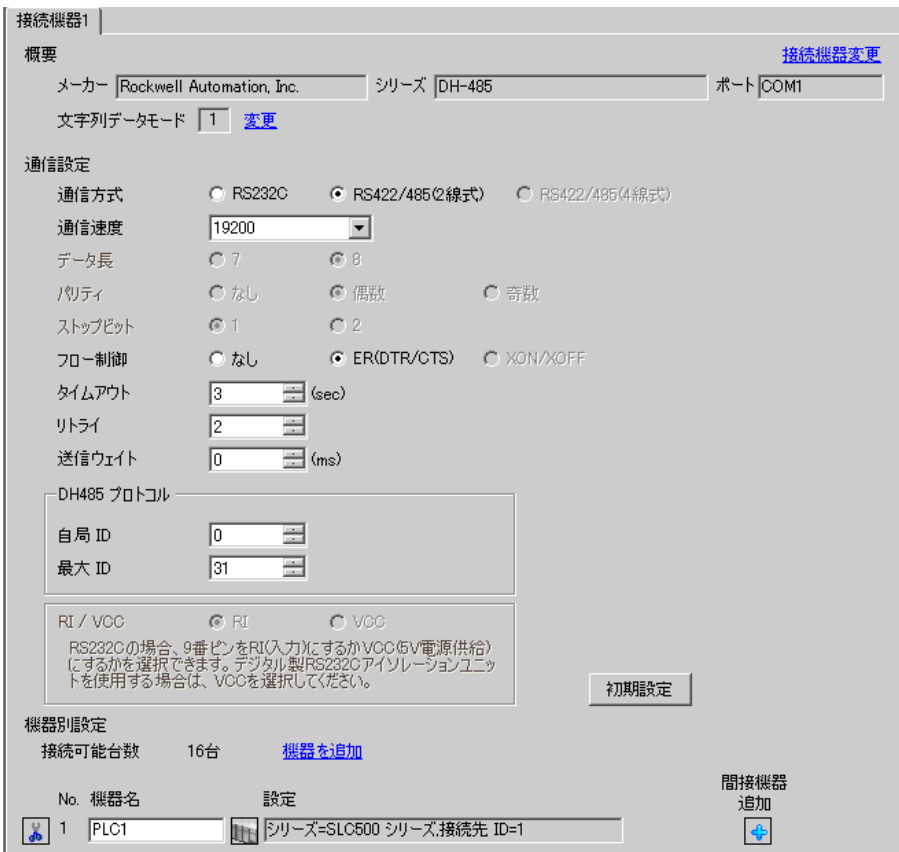

設定画面を表示するには、[ 接続機器設定 ] の [ 機器別設定 ] から設定したい接続機器の [ ] ([ 設定 ]) をクリックします。

複数の接続機器を接続する場合は、[ 接続機器設定 ] の [ 機器別設定 ] から [ 機器を追加 ] をクリック することで、接続機器を増やすことができます。

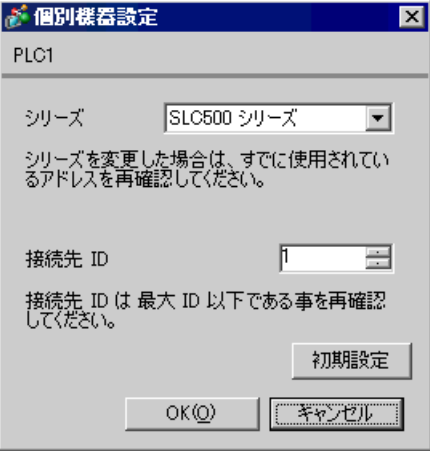

# ■ 接続機器の設定

ラダーソフトから DH485 Configuration ダイアログボックスを開き、下記のように設定を行います。詳 細は接続機器マニュアルを参照ください。

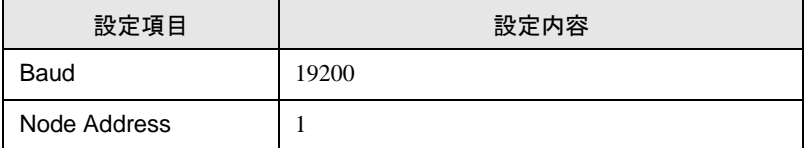

# <span id="page-11-0"></span>3.4 設定例 4

# ■ GP-ProEX の設定

#### ◆通信設定

設定画面を表示するには、[ プロジェクト ] メニューの [ システム設定 ]-[ 接続機器設定 ] をクリック します。

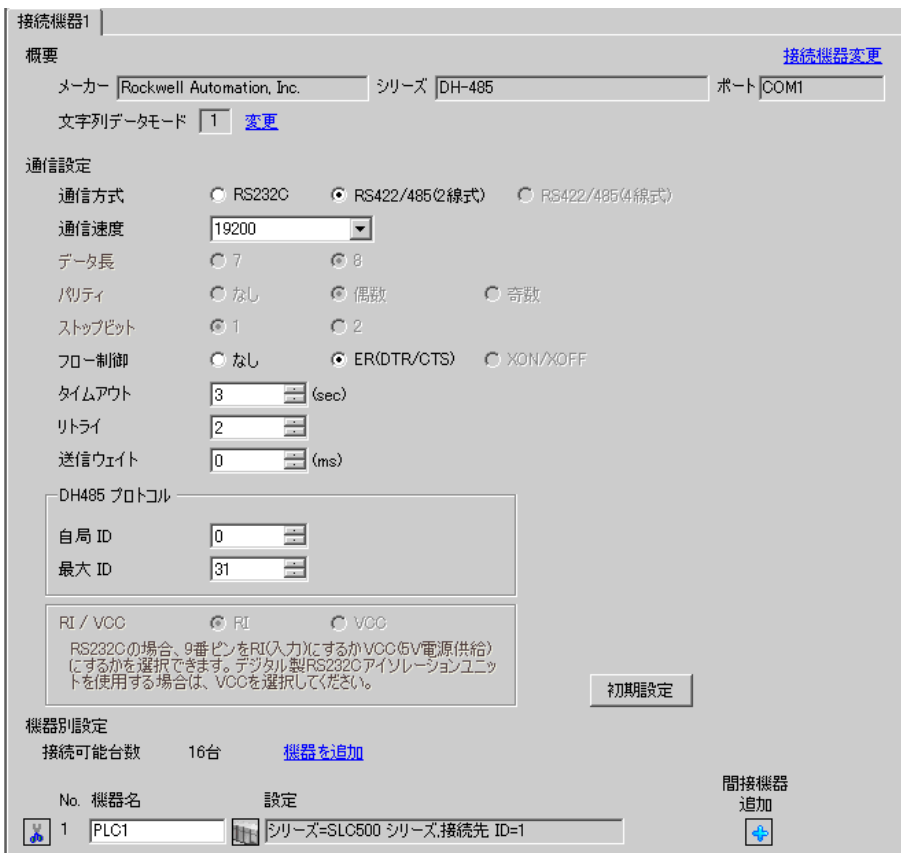

設定画面を表示するには、[ 接続機器設定 ] の [ 機器別設定 ] から設定したい接続機器の [ ] ([ 設定 ]) をクリックします。

複数の接続機器を接続する場合は、[ 接続機器設定 ] の [ 機器別設定 ] から [ 機器を追加 ] をクリック することで、接続機器を増やすことができます。

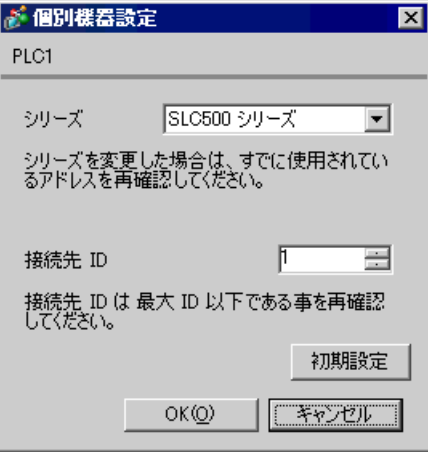

#### ■ 接続機器の設定

ラダーソフトから Channel Configuration ダイアログボックスを開き、[Chan.1-System] タブで下記のよ うに設定を行います。詳細は接続機器マニュアルを参照ください。

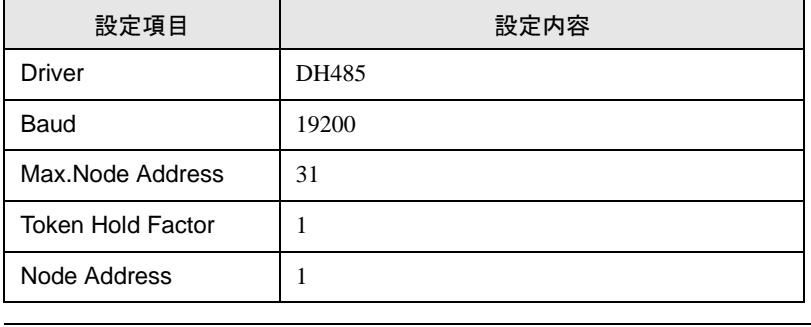

**MEMO** 

• 接続するポートにより [Chan.0-System] タブで上記の設定を行う場合もあります。

# <span id="page-13-0"></span>3.5 設定例 5

# ■ GP-ProEX の設定

#### ◆通信設定

設定画面を表示するには、[ プロジェクト ] メニューの [ システム設定 ]-[ 接続機器設定 ] をクリック します。

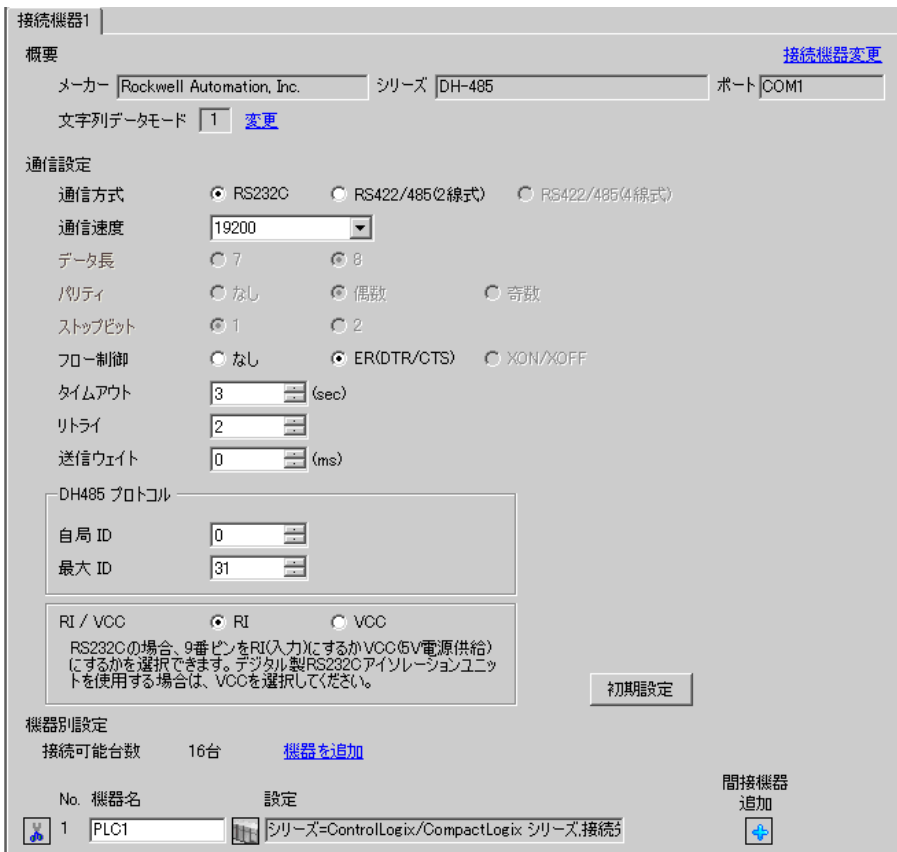

設定画面を表示するには、[接続機器設定]の[機器別設定]から設定したい接続機器の [4([設定]) をクリックします。

複数の接続機器を接続する場合は、[ 接続機器設定 ] の [ 機器別設定 ] から [ 機器を追加 ] をクリック することで、接続機器を増やすことができます。

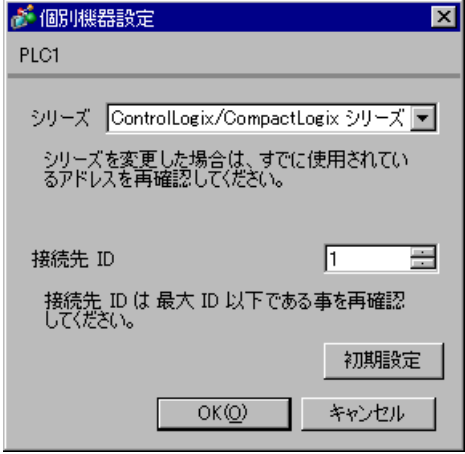

#### ■ 接続機器の設定

ラダーソフトから Controller Properties ダイアログボックスを開き、[Serial Port] タブ、[System Protocol] タブの順に下記のように設定を行います。詳細は接続機器マニュアルを参照ください。

#### ◆[Serial Port] タブ

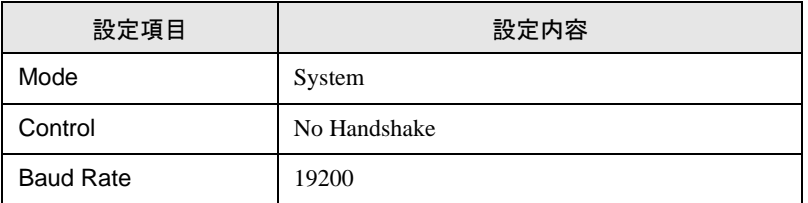

#### ◆[System Protocol] タブ

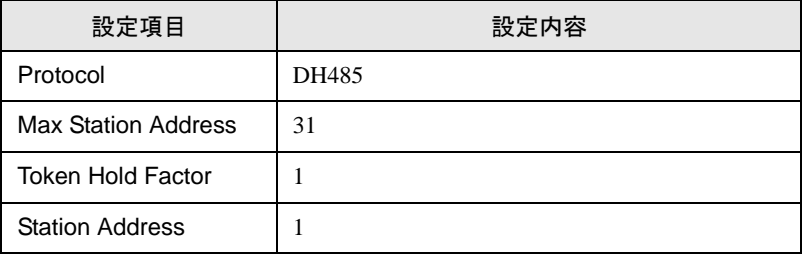

# <span id="page-15-0"></span>3.6 設定例 6

# ■ GP-ProEX の設定

#### ◆通信設定

設定画面を表示するには、[ プロジェクト ] メニューの [ システム設定 ]-[ 接続機器設定 ] をクリック します。

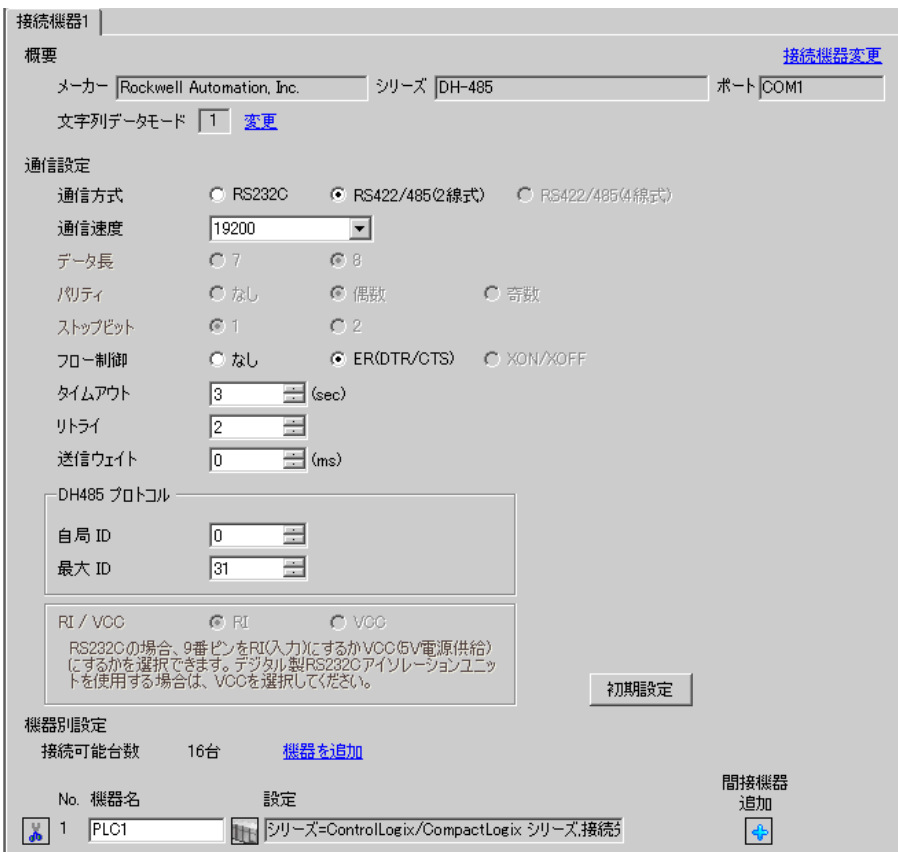

設定画面を表示するには、[ 接続機器設定 ] の [ 機器別設定 ] から設定したい接続機器の [ ] ([ 設定 ]) をクリックします。

複数の接続機器を接続する場合は、[ 接続機器設定 ] の [ 機器別設定 ] から [ 機器を追加 ] をクリック することで、接続機器を増やすことができます。

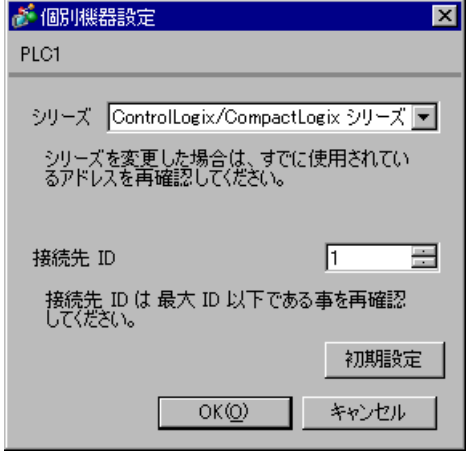

#### ■ 接続機器の設定

ラダーソフトから Controller Properties ダイアログボックスを開き、[Serial Port] タブ、[System Protocol] タブの順に下記のように設定を行います。詳細は接続機器マニュアルを参照ください。

#### ◆[Serial Port] タブ

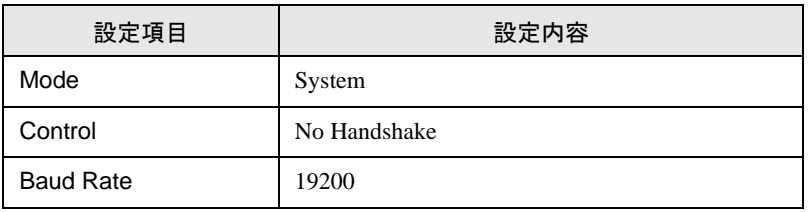

#### ◆[System Protocol] タブ

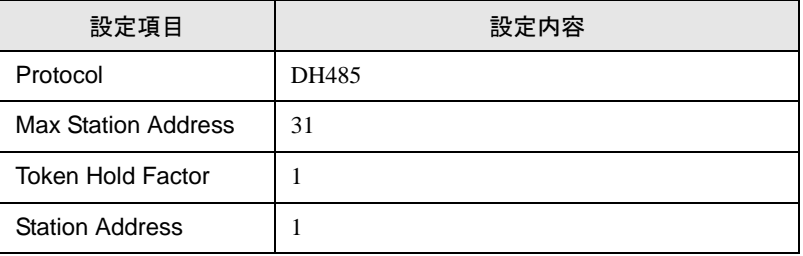

# <span id="page-17-0"></span>3.7 設定例 7

# ■ GP-ProEX の設定

#### ◆通信設定

設定画面を表示するには、[ プロジェクト ] メニューの [ システム設定 ]-[ 接続機器設定 ] をクリック します。

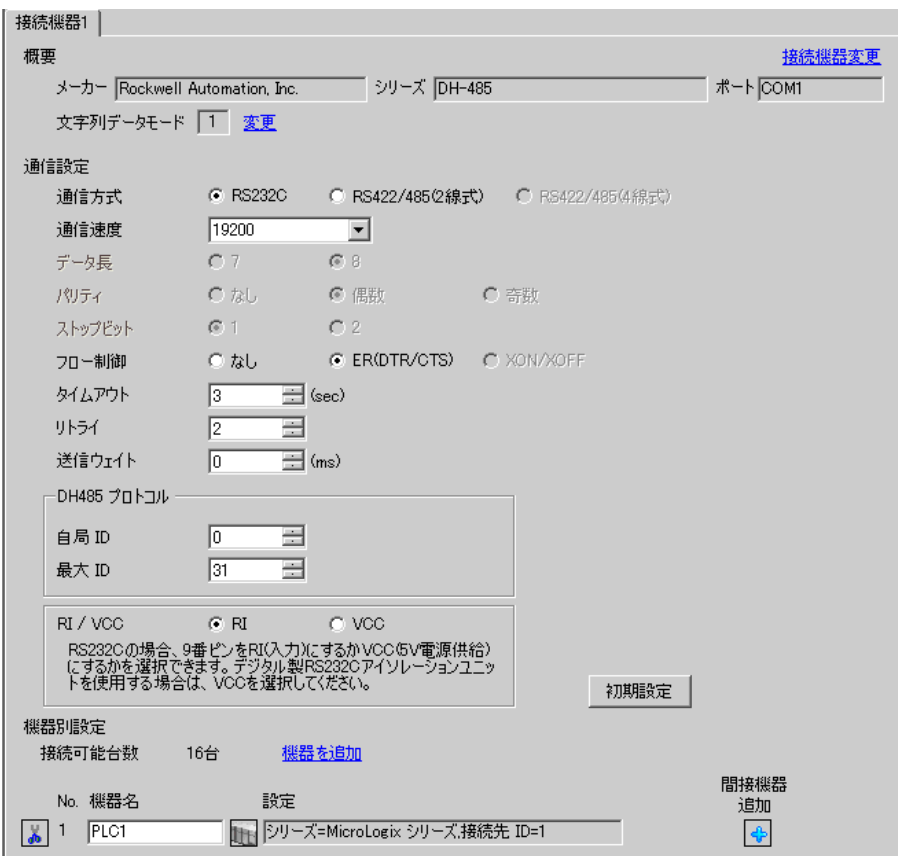

設定画面を表示するには、[ 接続機器設定 ] の [ 機器別設定 ] から設定したい接続機器の [ ] ([ 設定 ]) をクリックします。

複数の接続機器を接続する場合は、[ 接続機器設定 ] の [ 機器別設定 ] から [ 機器を追加 ] をクリック することで、接続機器を増やすことができます。

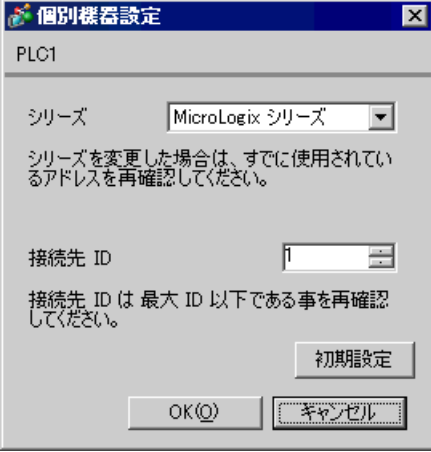

#### ■ 接続機器の設定

ラダーソフトから DF1/485 Configuration ダイアログボックスを開き、下記のように設定を行います。 詳細は接続機器マニュアルを参照ください。

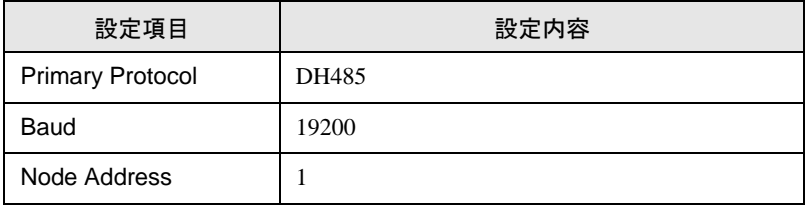

# <span id="page-19-0"></span>3.8 設定例 8

# ■ GP-ProEX の設定

#### ◆通信設定

設定画面を表示するには、[プロジェクト]メニューの[システム設定 ]-[接続機器設定]をクリック します。

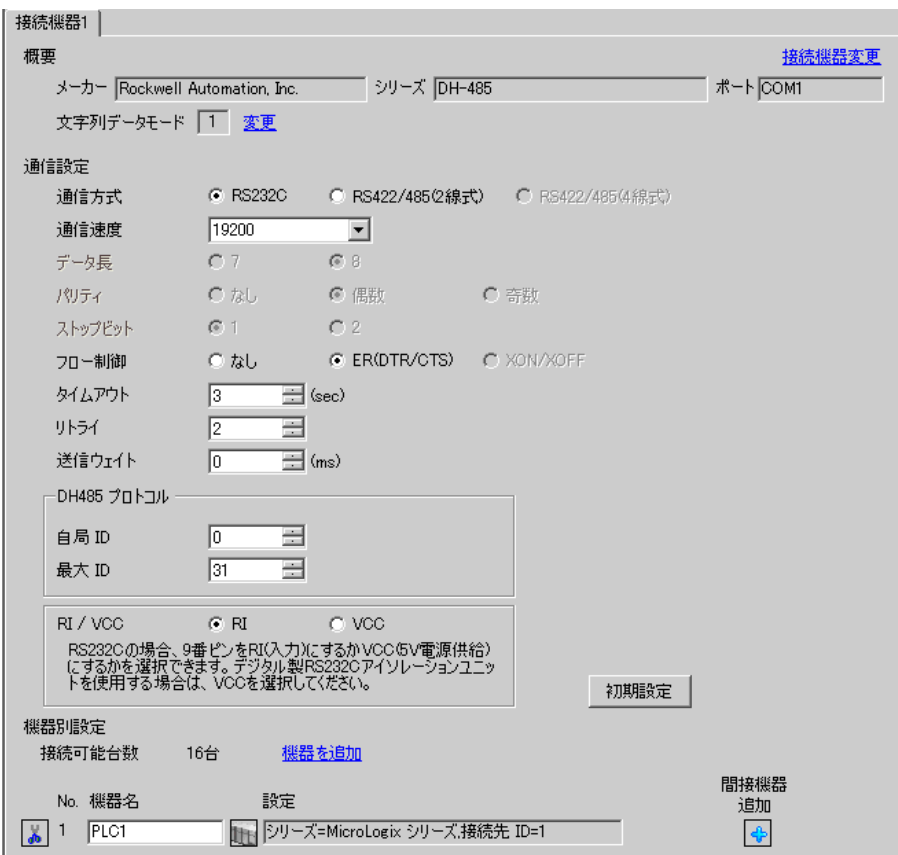

設定画面を表示するには、[ 接続機器設定 ] の [ 機器別設定 ] から設定したい接続機器の [ ] ([ 設定 ]) をクリックします。

複数の接続機器を接続する場合は、[ 接続機器設定 ] の [ 機器別設定 ] から [ 機器を追加 ] をクリック することで、接続機器を増やすことができます。

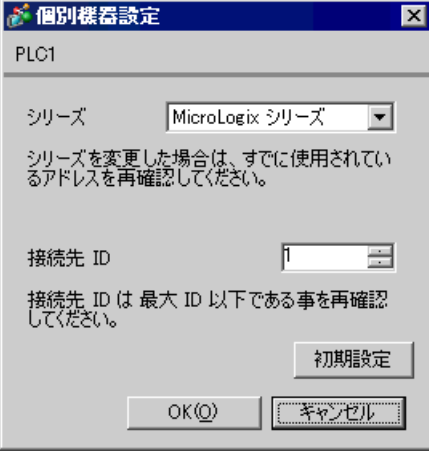

#### ■ 接続機器の設定

ラダーソフトから Channel Configuration ダイアログボックスを開き、[Chan.0] タブで下記のように設 定を行います。詳細は接続機器マニュアルを参照ください。

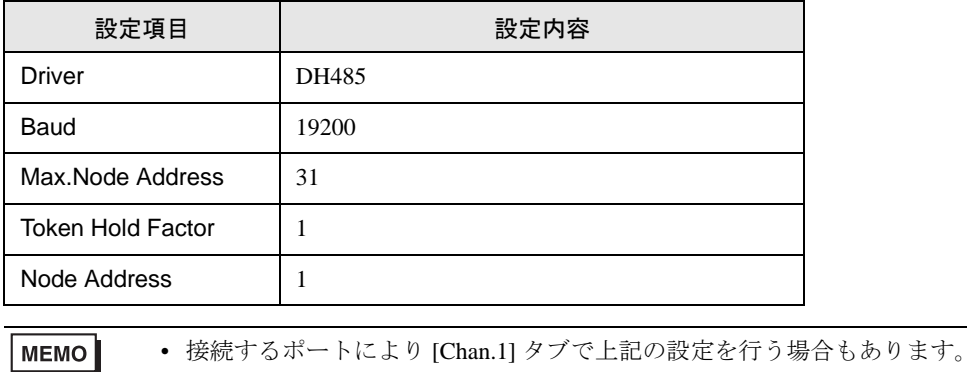

# <span id="page-21-0"></span>3.9 設定例 9

## ■ GP-ProEX の設定

#### ◆通信設定

設定画面を表示するには、[プロジェクト]メニューの[システム設定 ]-[接続機器設定]をクリック します。

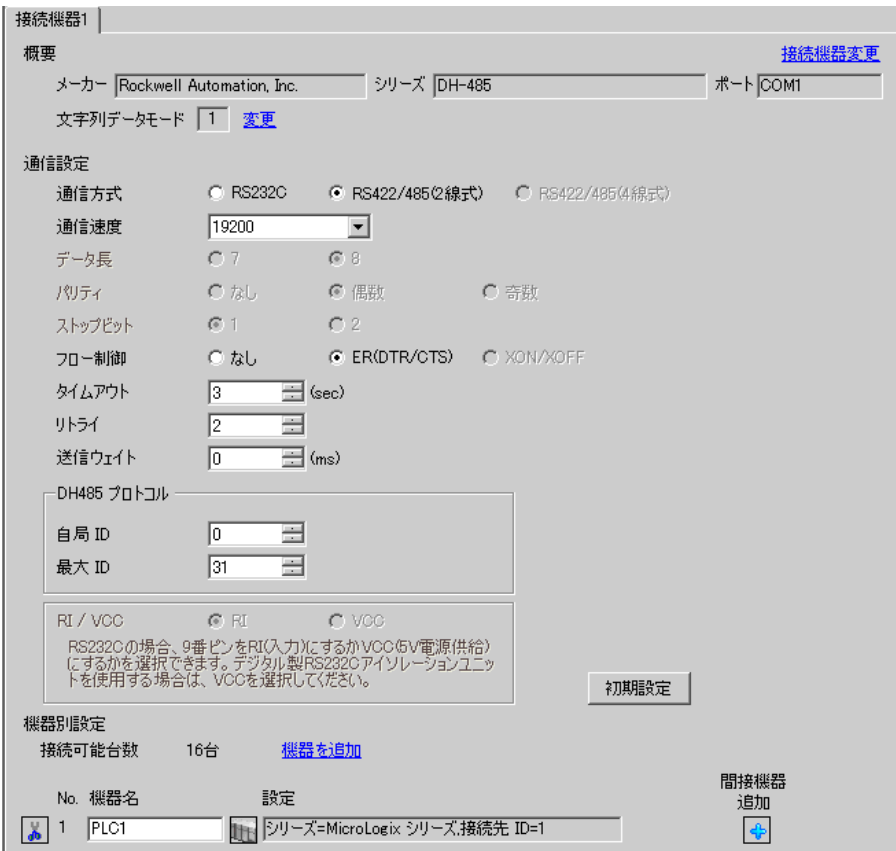

設定画面を表示するには、[ 接続機器設定 ] の [ 機器別設定 ] から設定したい接続機器の [ ] ([ 設定 ]) をクリックします。

複数の接続機器を接続する場合は、[ 接続機器設定 ] の [ 機器別設定 ] から [ 機器を追加 ] をクリック することで、接続機器を増やすことができます。

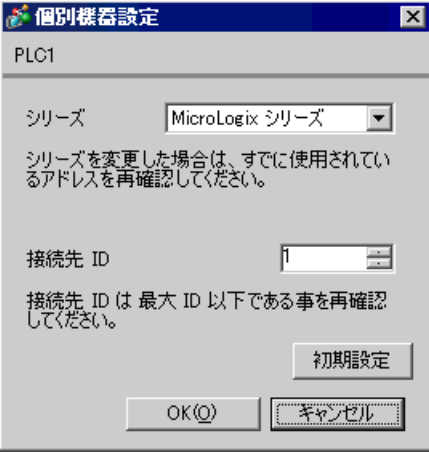

#### ■ 接続機器の設定

ラダーソフトから DF1/485 Configuration ダイアログボックスを開き、下記のように設定を行います。 詳細は接続機器マニュアルを参照ください。

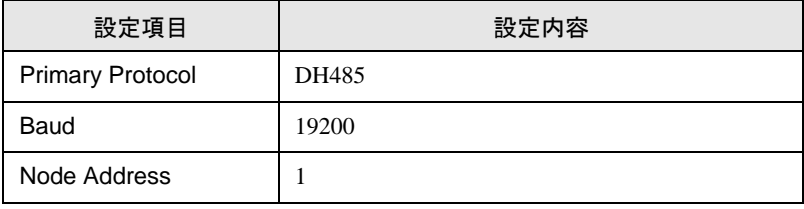

# <span id="page-23-0"></span>3.10 設定例 10

# ■ GP-ProEX の設定

#### ◆通信設定

設定画面を表示するには、[プロジェクト]メニューの[システム設定 ]-[接続機器設定]をクリック します。

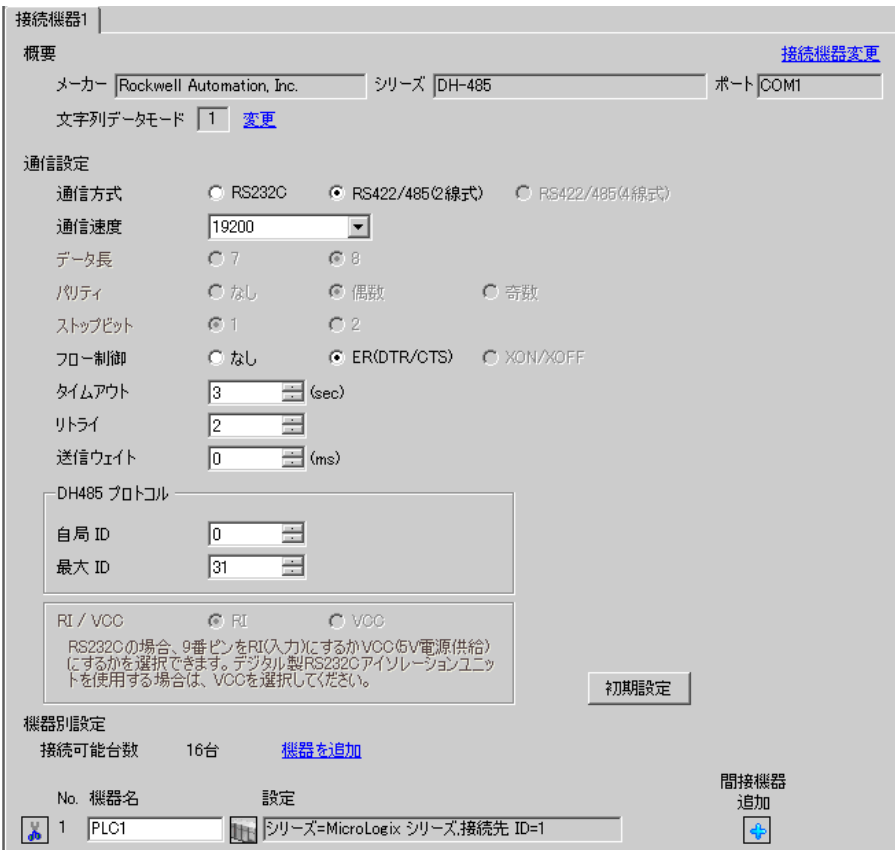

設定画面を表示するには、[接続機器設定]の[機器別設定]から設定したい接続機器の [4([設定]) をクリックします。

複数の接続機器を接続する場合は、[ 接続機器設定 ] の [ 機器別設定 ] から [ 機器を追加 ] をクリック することで、接続機器を増やすことができます。

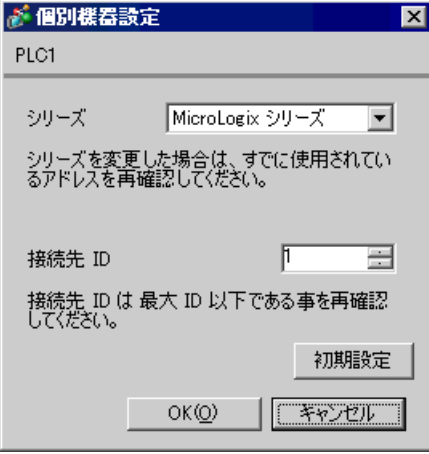

#### ■ 接続機器の設定

ラダーソフトから Channel Configuration ダイアログボックスを開き、[Chan.0] タブで下記のように設 定を行います。詳細は接続機器マニュアルを参照ください。

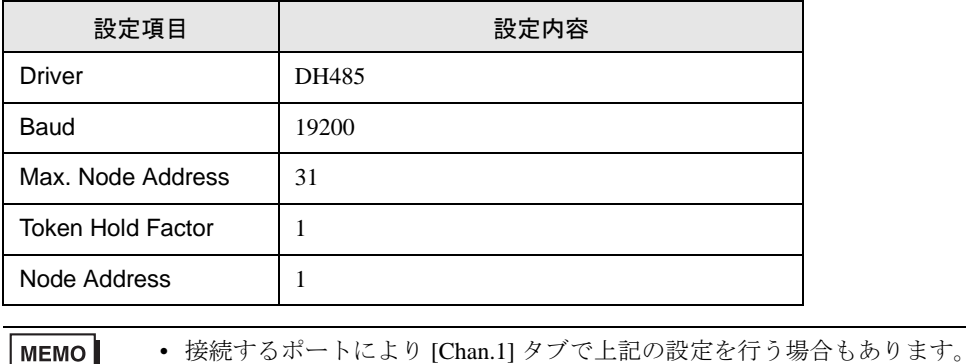

# <span id="page-25-0"></span>4 設定項目

表示器の通信設定は GP-Pro EX、または表示器のオフラインモードで設定します。 各項目の設定は接続機器の設定と一致させる必要があります。

「3 [通信設定例」\(](#page-5-0)<sup>6</sup> ページ)

# 4.1 GP-Pro EX での設定項目

#### ■ 通信設定

設定画面を表示するには、[プロジェクト]メニューの[システム設定]-[接続機器設定]をクリック します。

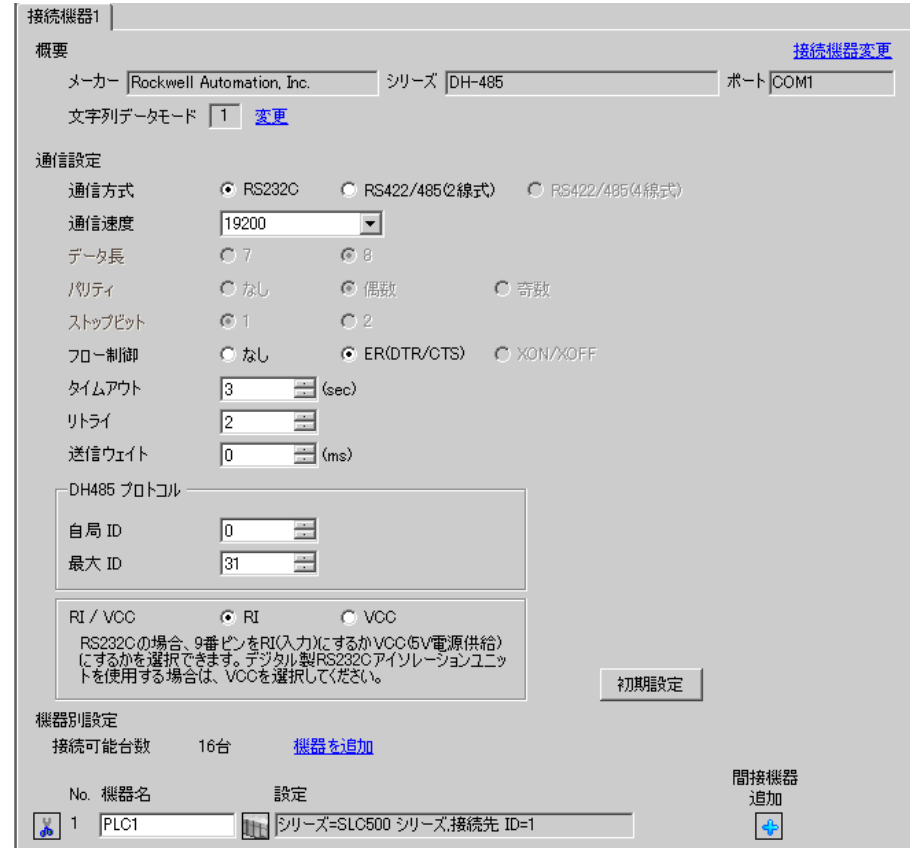

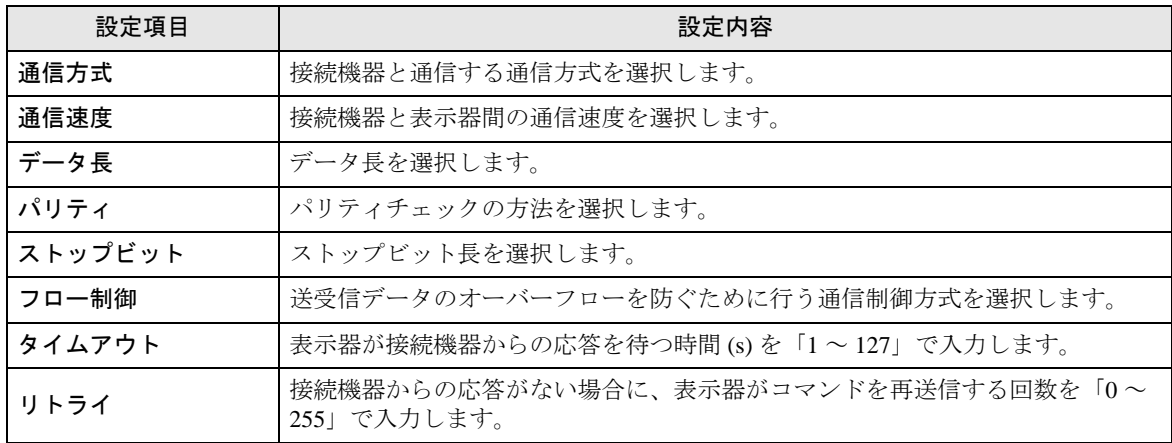

GP-Pro EX 機器接続マニュアル 26

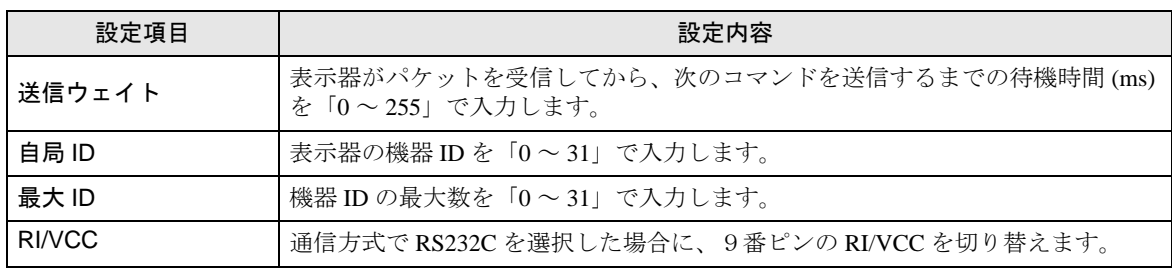

MEMO

• 間接機器については GP-Pro EX リファレンスマニュアルを参照してください。

参照:GP-Pro EX リファレンスマニュアル「運転中に接続機器を切り替えたい ( 間接 機器指定 )」

#### ■ 機器設定

設定画面を表示するには、[ 接続機器設定 ] の [ 機器別設定 ] から設定したい接続機器の [ ] ([ 設定 ]) をクリックします。

複数の接続機器を接続する場合は、[ 接続機器設定 ] の [ 機器別設定 ] から [ 機器を追加 ] をクリック することで、接続機器を増やすことができます。

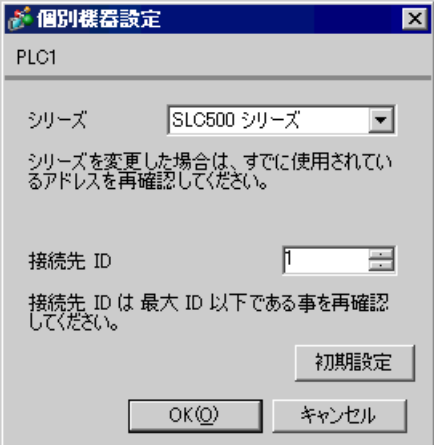

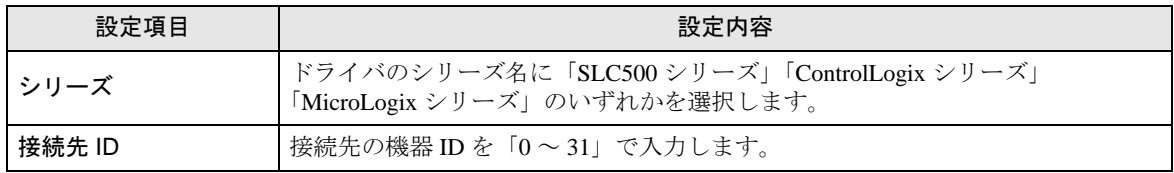

#### 4.2 オフラインモードでの設定項目

MEMO

• オフラインモードへの入り方や操作方法は保守 / トラブル解決ガイドを参照してく ださい。

参照: 保守 / トラブル解決ガイド「オフラインモードについて」

• オフラインモードは使用する表示器によって 1 画面に表示できる設定項目数が異な ります。詳細はリファレンスマニュアルを参照してください。

#### ■ 通信設定

設定画面を表示するには、オフラインモードの [ 周辺機器設定 ] から [ 接続機器設定 ] をタッチしま す。表示された一覧から設定したい接続機器をタッチします。

 $(1/2 \lt \lt \lt \gt \gt)$ 

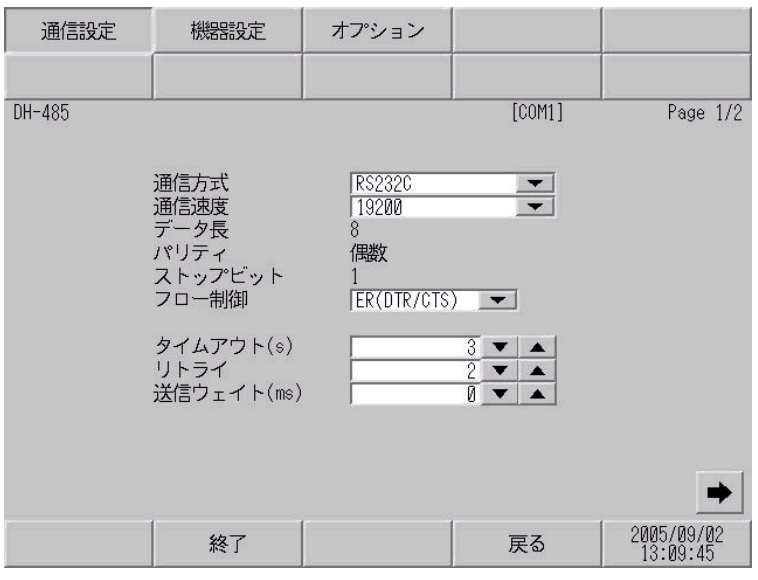

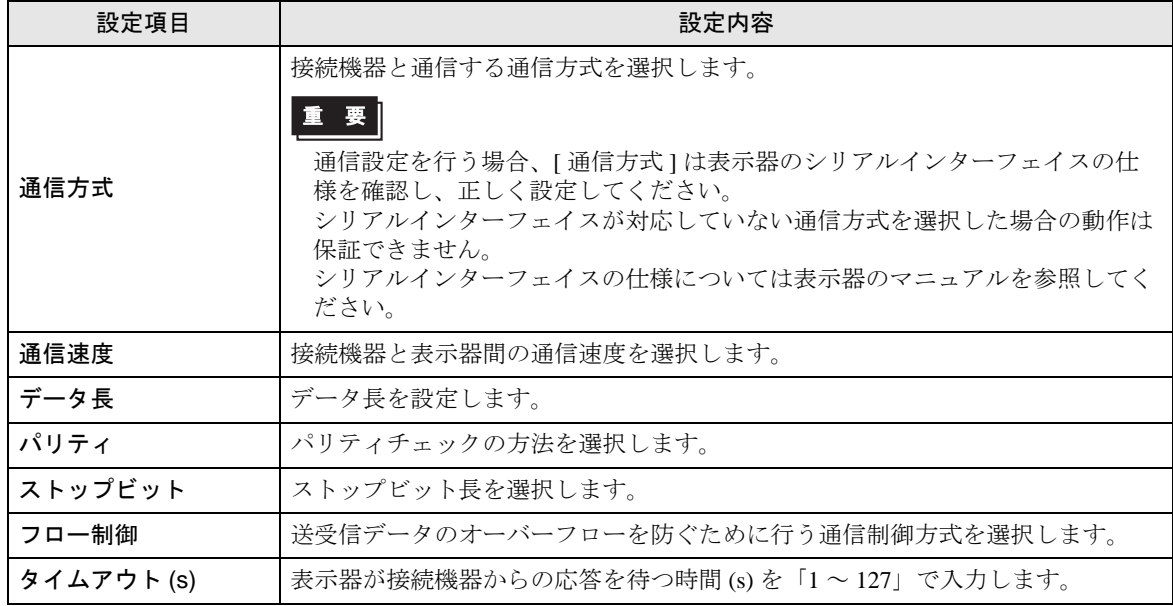

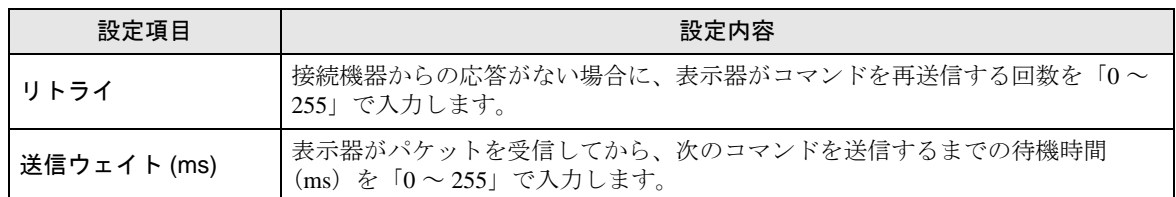

(2/2 ページ)

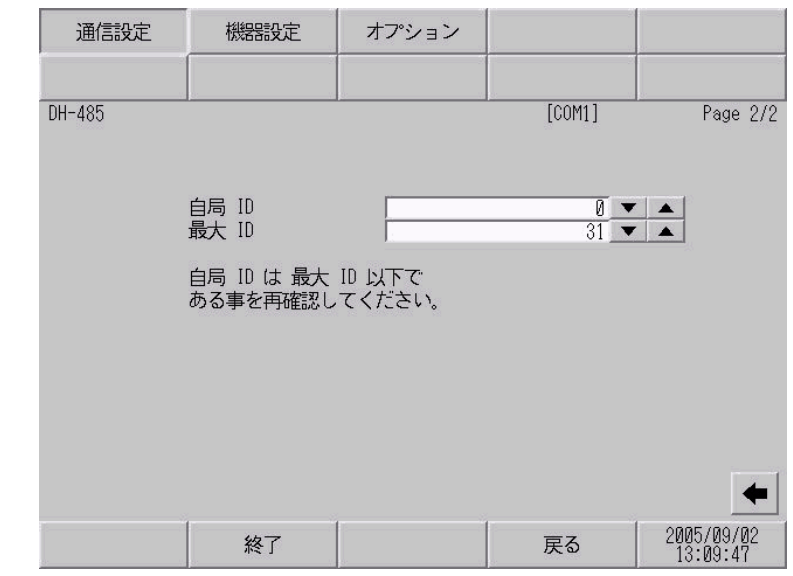

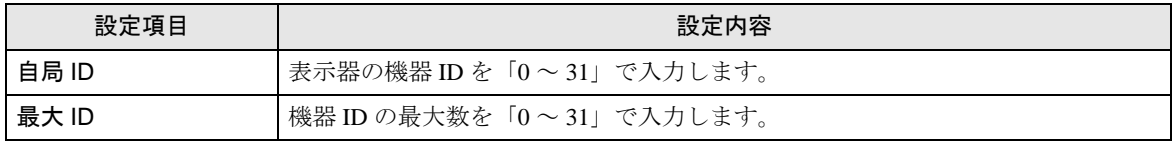

# ■ 機器設定

設定画面を表示するには、オフラインモードの [ 周辺機器設定 ] から [ 接続機器設定 ] をタッチしま す。表示された一覧から設定したい接続機器をタッチし、[ 機器設定 ] をタッチします。

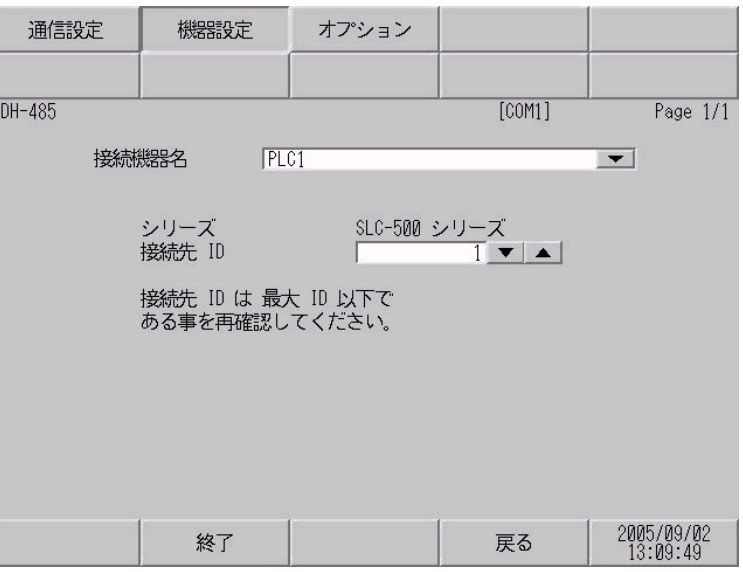

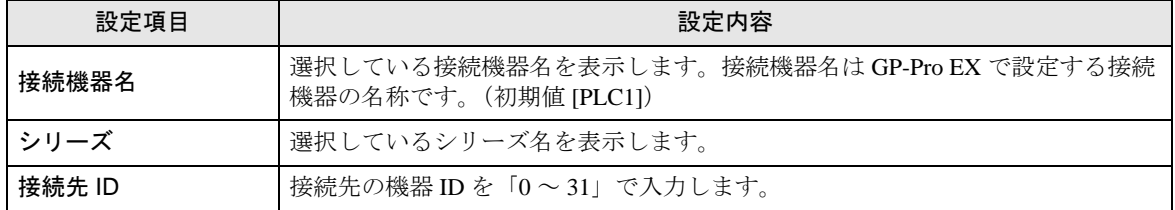

# ■ オプション

設定画面を表示するには、[ 周辺機器設定 ] から [ 接続機器設定 ] をタッチします。表示された一覧か ら設定したい接続機器をタッチし、[ オプション ] をタッチします。

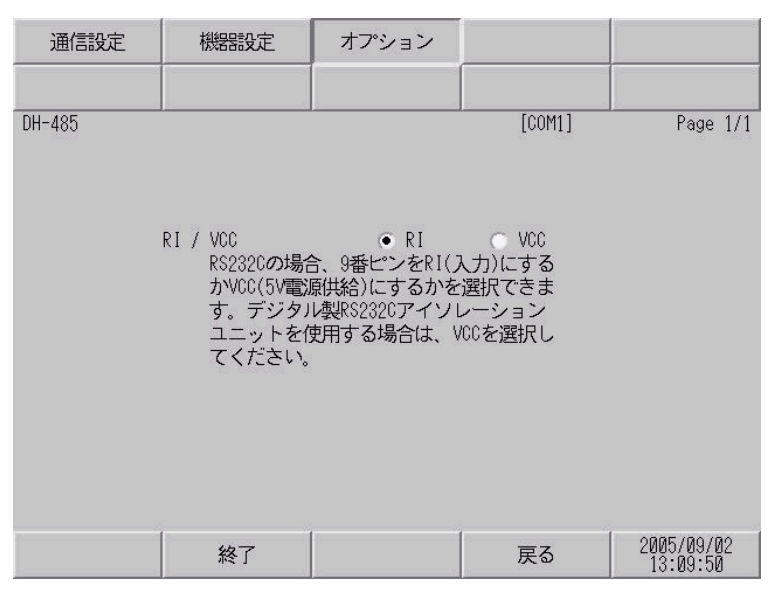

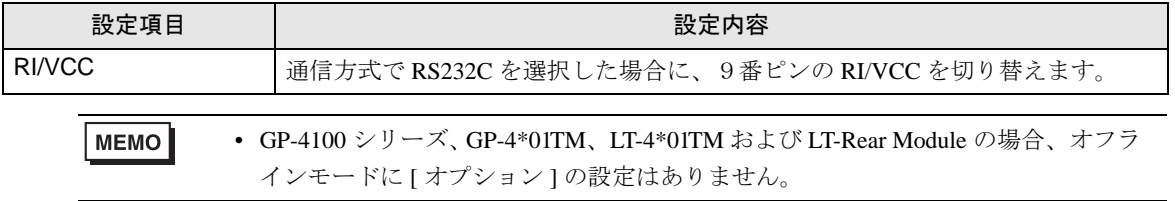

# <span id="page-31-0"></span>5 結線図

以下に示す結線図と Rockwell Automation, Inc. の推奨する結線図が異なる場合がありますが、本書に示 す結線図でも動作上問題ありません。

- 接続機器本体の FG 端子は D 種接地を行ってください。詳細は接続機器のマニュアルを参照して ください。
- 表示器内部で SG と FG は接続されています。接続機器と SG を接続する場合は短絡ループが形成 されないようにシステムを設計してください。
- ノイズなどの影響で通信が安定しない場合はアイソレーションユニットを接続してください。

<span id="page-31-1"></span>結線図 1

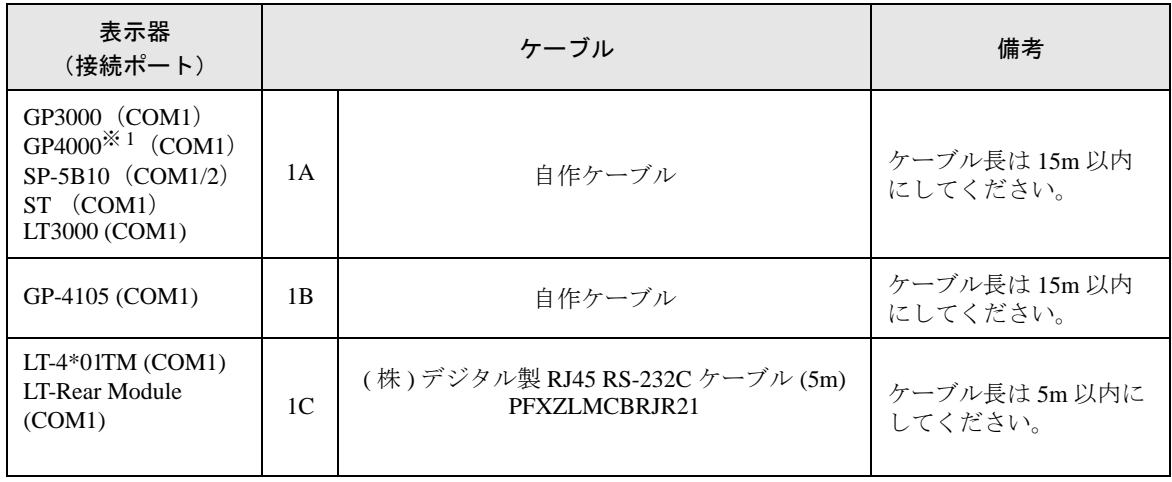

※ 1 GP-4100 シリーズおよび GP-4203T を除く全 GP4000 機種

1A)

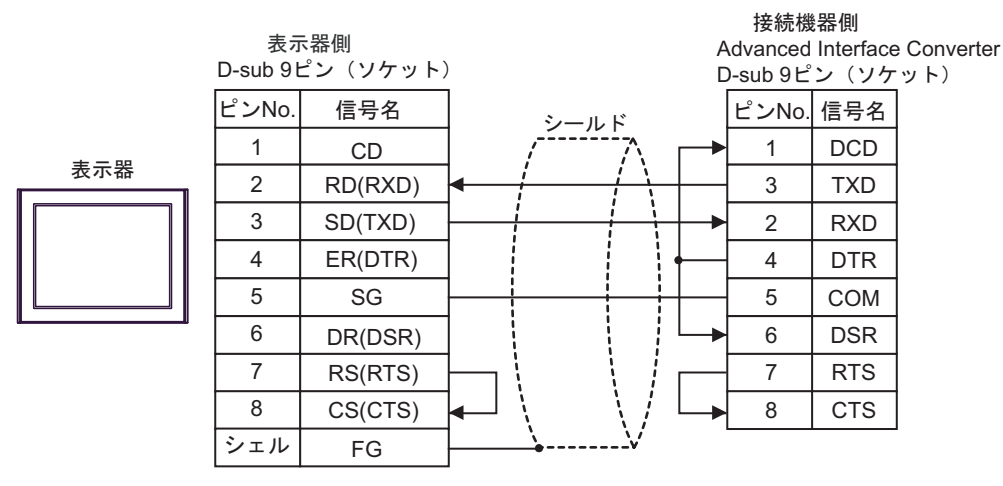

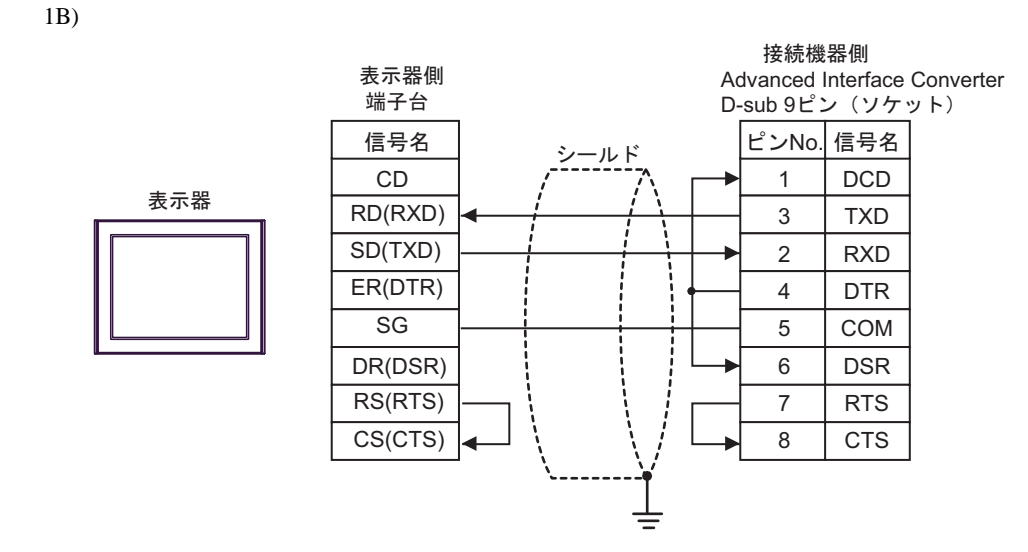

 $1<sub>C</sub>$ 

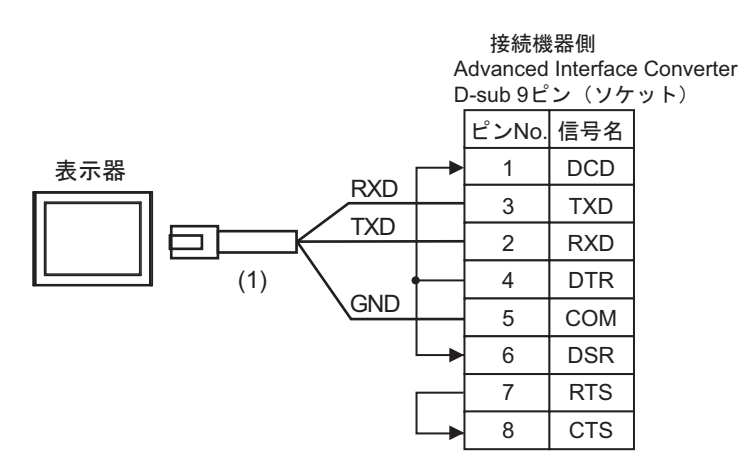

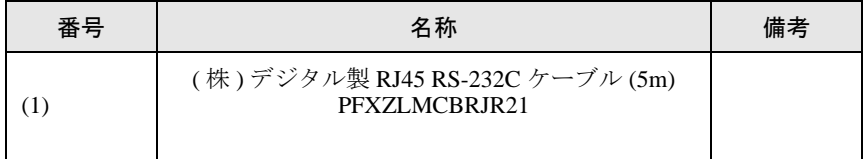

#### <span id="page-33-0"></span>結線図 2

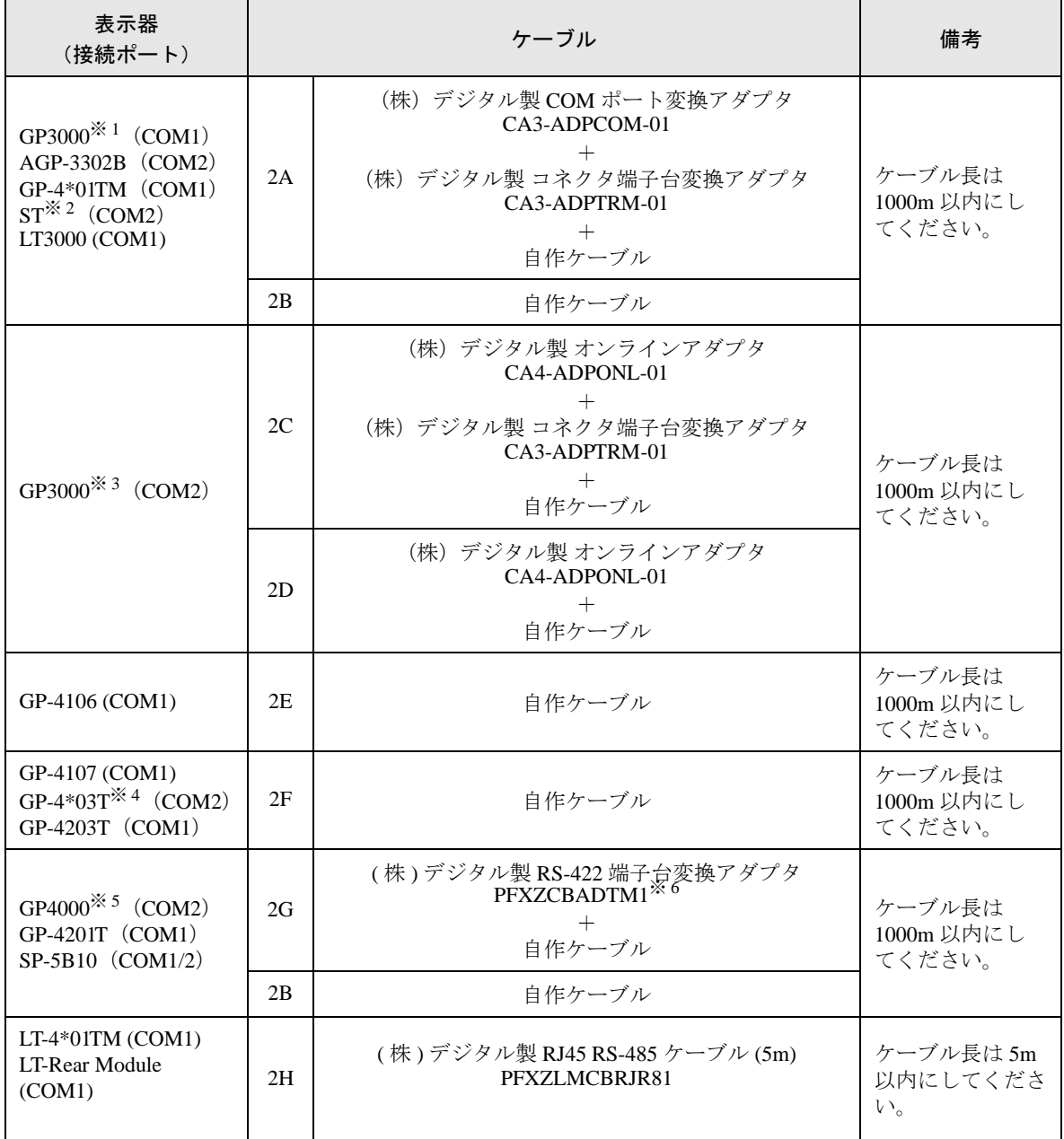

※ 1 AGP-3302B を除く全 GP3000 機種

※ 2 AST-3211A および AST-3302B を除く全 ST 機種

※ 3 GP-3200 シリーズおよび AGP-3302B を除く全 GP3000 機種

※ 4 GP-4203T を除く

- ※ 5 GP-4100 シリーズ、GP-4\*01TM、GP-4201T および GP-4\*03T を除く全 GP4000 機種
- ※ 6 RS-422 端子台変換アダプタの代わりにコネクタ端子台変換アダプタ (CA3-ADPTRM-01) を使用する 場合、2A の結線図を参照してください。

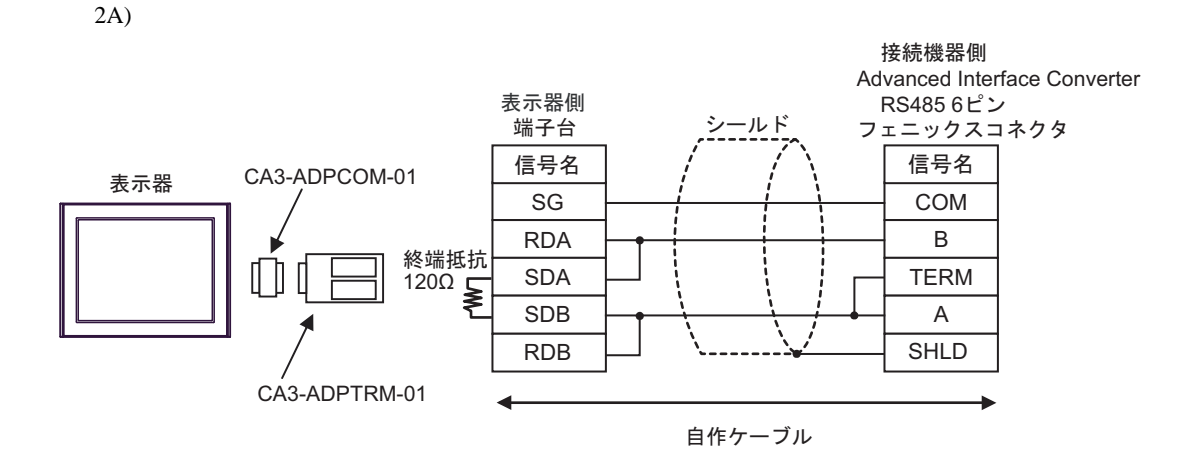

2B)

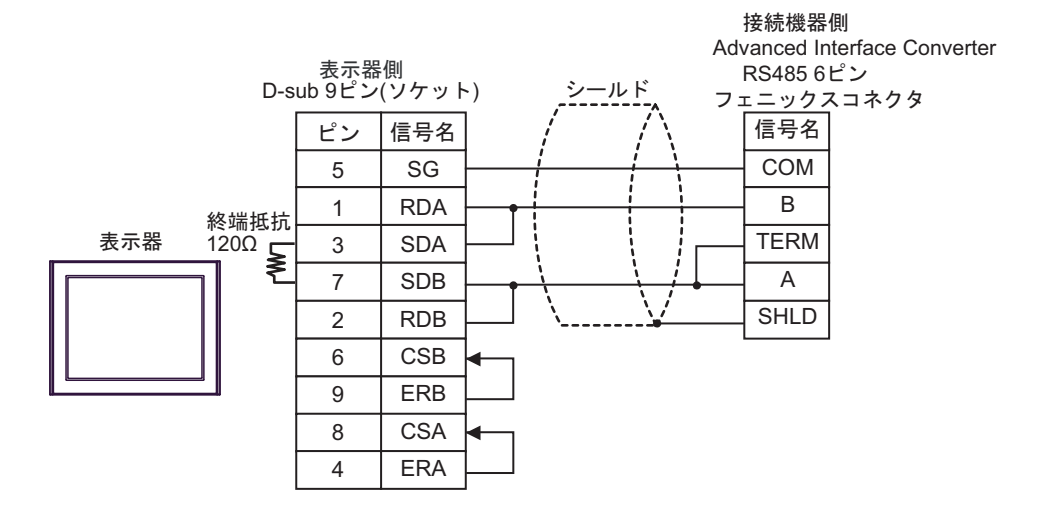

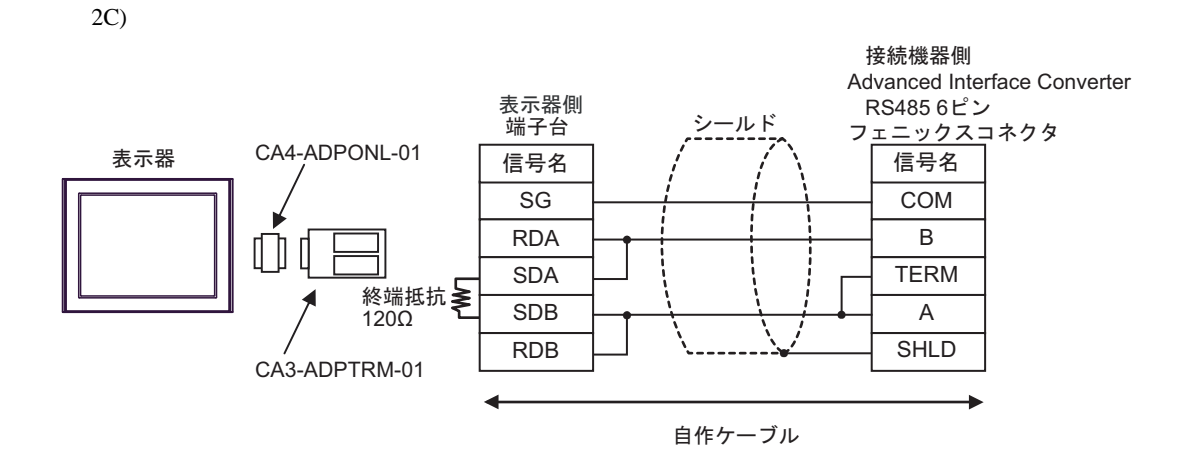

2D)

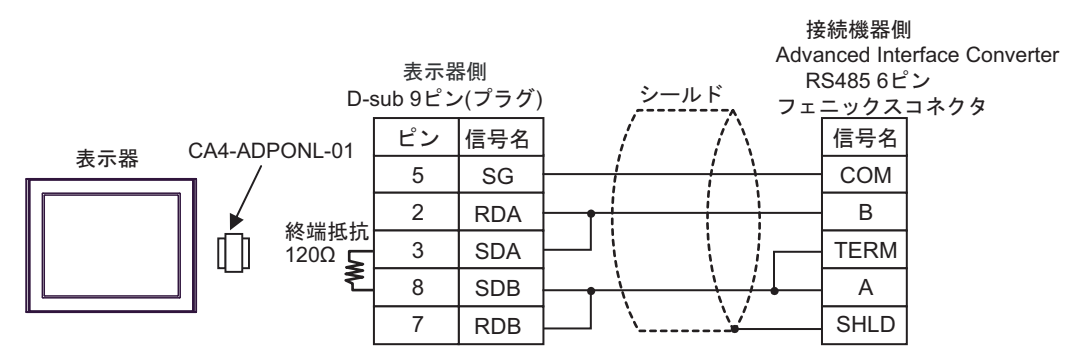

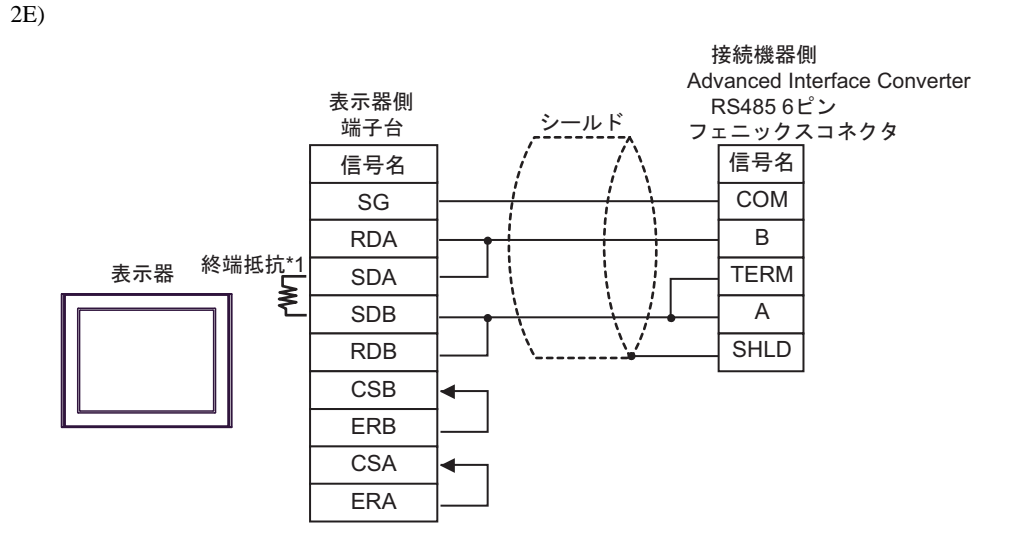

\*1 表示器に内蔵している抵抗を終端抵抗として使用します。表示器背面のディップスイッチを 以下のように設定してください。

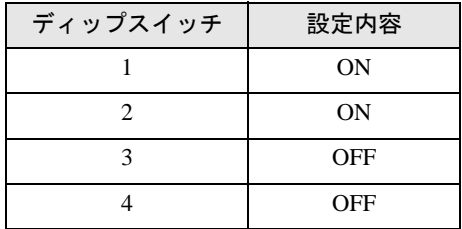

2F)

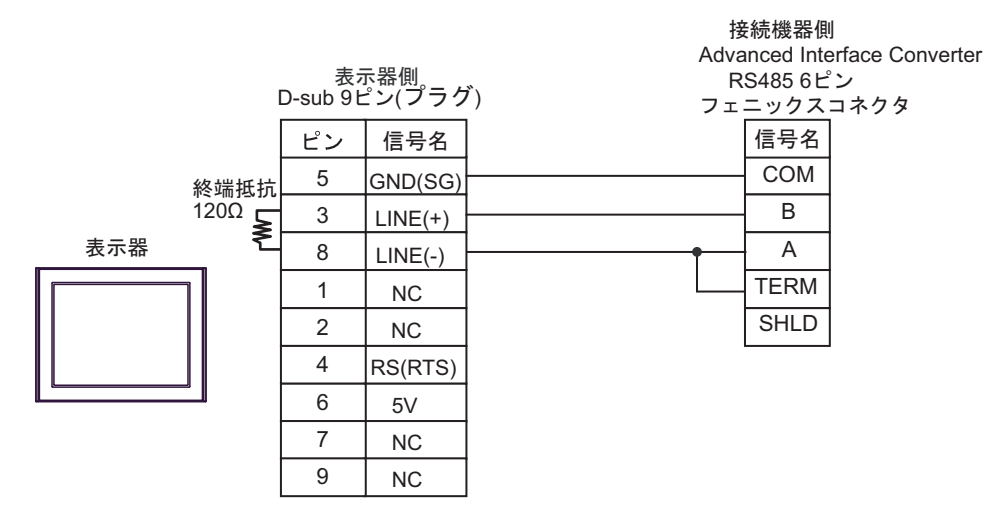

● 表示器の 5V 出力(6 番ピン)は Siemens 製 PROFIBUS コネクタ用電源です。その 他の機器の電源には使用できません。

**MEMO** 

重要

• GP-4107 の COM では SG と FG が絶縁されています。

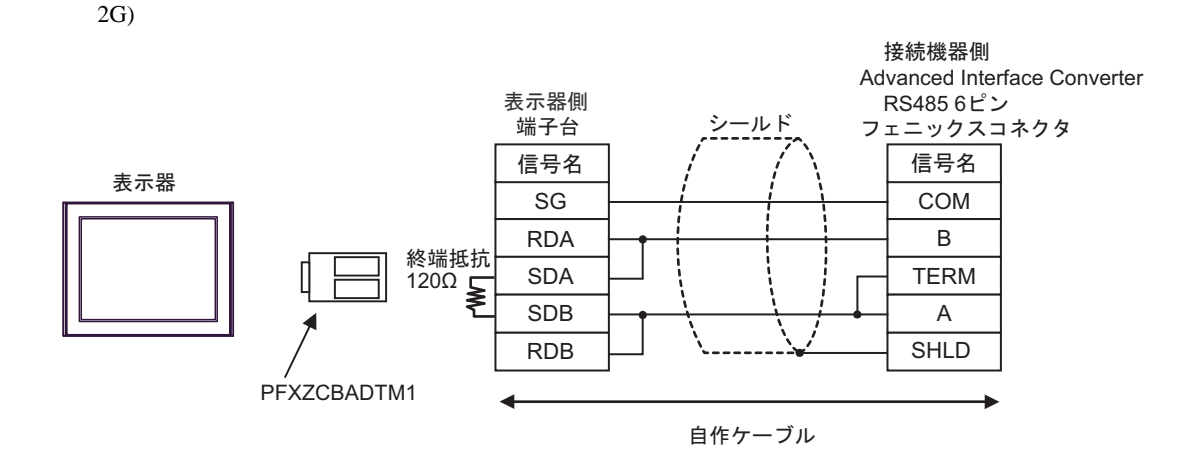

2H)

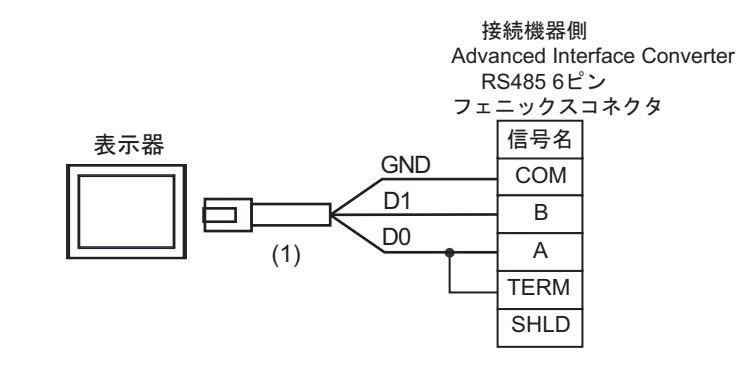

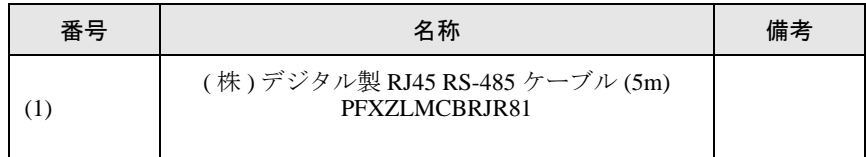

# <span id="page-38-0"></span>6 使用可能デバイス

使用可能なデバイスアドレスの範囲を下表に示します。ただし、実際にサポートされるデバイスの範 囲は接続機器によって異なりますので、ご使用の接続機器のマニュアルで確認してください。

# 6.1 SLC500 シリーズ

はシステムデータエリアに指定できます。

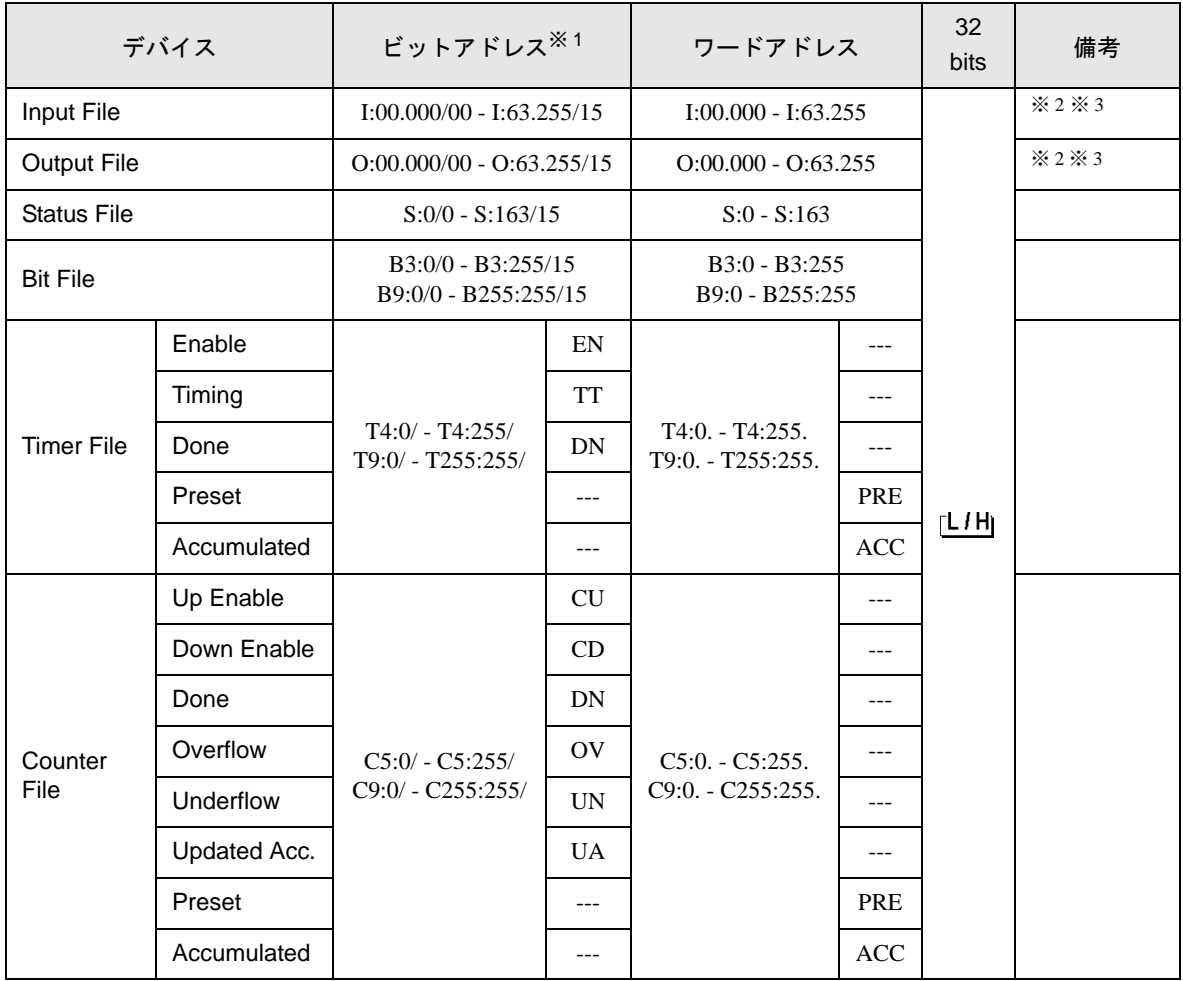

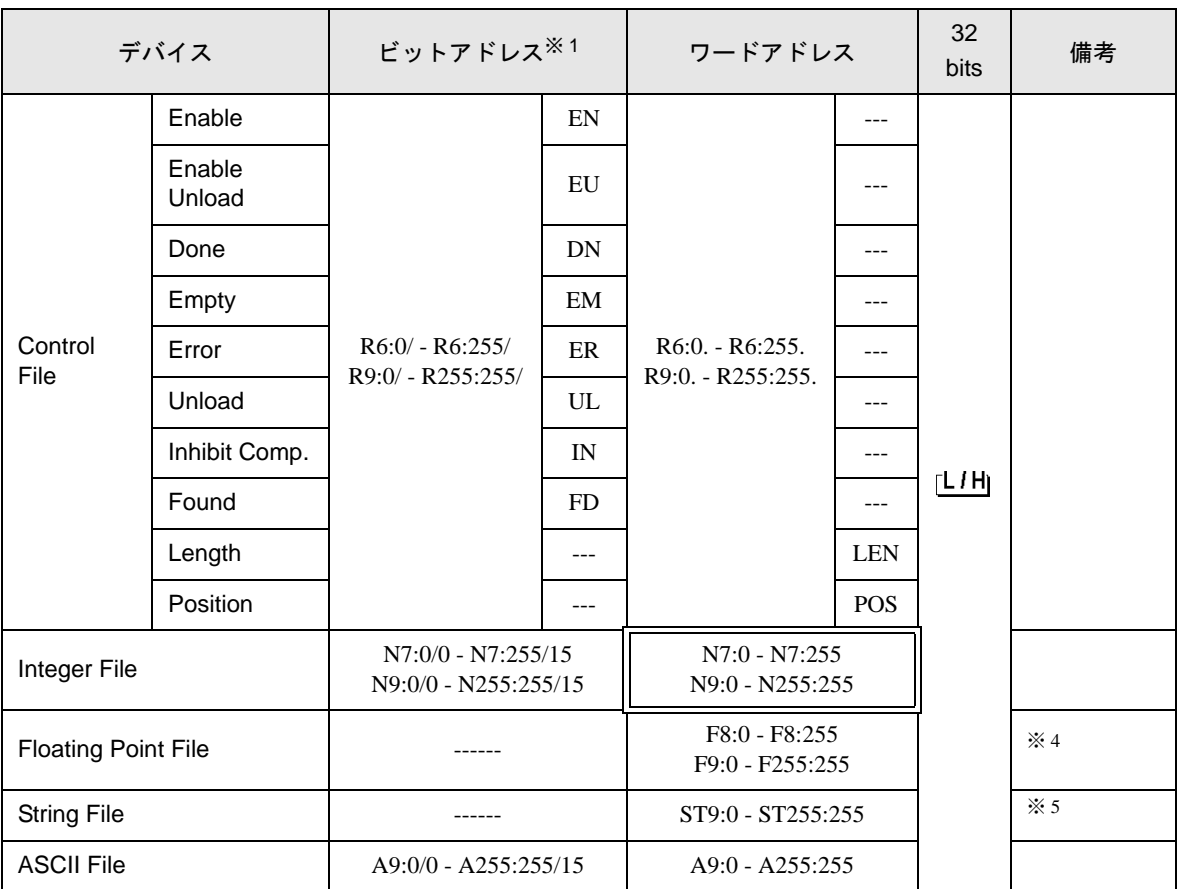

※ 1 ビット書き込みを行うと、表示器はいったん接続機器の該当するワードアドレスを読み込みます。読 み込んだワードデータのうち対象とするビットのみを変更し、そのワードデータを接続機器に書き 込みます。

表示機が接続機器のデータを読み込んで接続機器へ書き込むまでの間に、そのワードアドレスの値 をラダープログラムで変更すると、正しいデータが書き込まれない場合があるので注意してくださ い。

- <span id="page-39-0"></span>※ 2 SLC 5/03(Series C 以降 )、SLC 5/04、SLC 5/05 のみ使用できます。
- <span id="page-39-1"></span>※ 3 Input File / Output File のアドレスの内容を以下に示します。
	- ・ビットアドレスの場合 I:00.000/00

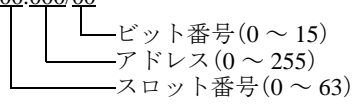

- ・ワードアドレスの場合 I:00.000  $-7$  ドレス $(0 \sim 255)$ 
	- スロット番号(0 ~ 63)
- ※4 32 ビットアクセスのみ
- ※ 5 String File デバイスはデバイスモニタに対応していません。

# • システムデータエリアについては GP-Pro EX リファレンスマニュアルを参照してく MEMO ださい。 参照:GP-Pro EX リファレンスマニュアル「LS エリア(ダイレクトアクセス方式専 用エリア)」 • 表中のアイコンについてはマニュアル表記上の注意を参照してください。

「表記のルール」

6.2 MicroLogix シリーズ

はシステムデータエリアに指定できます。

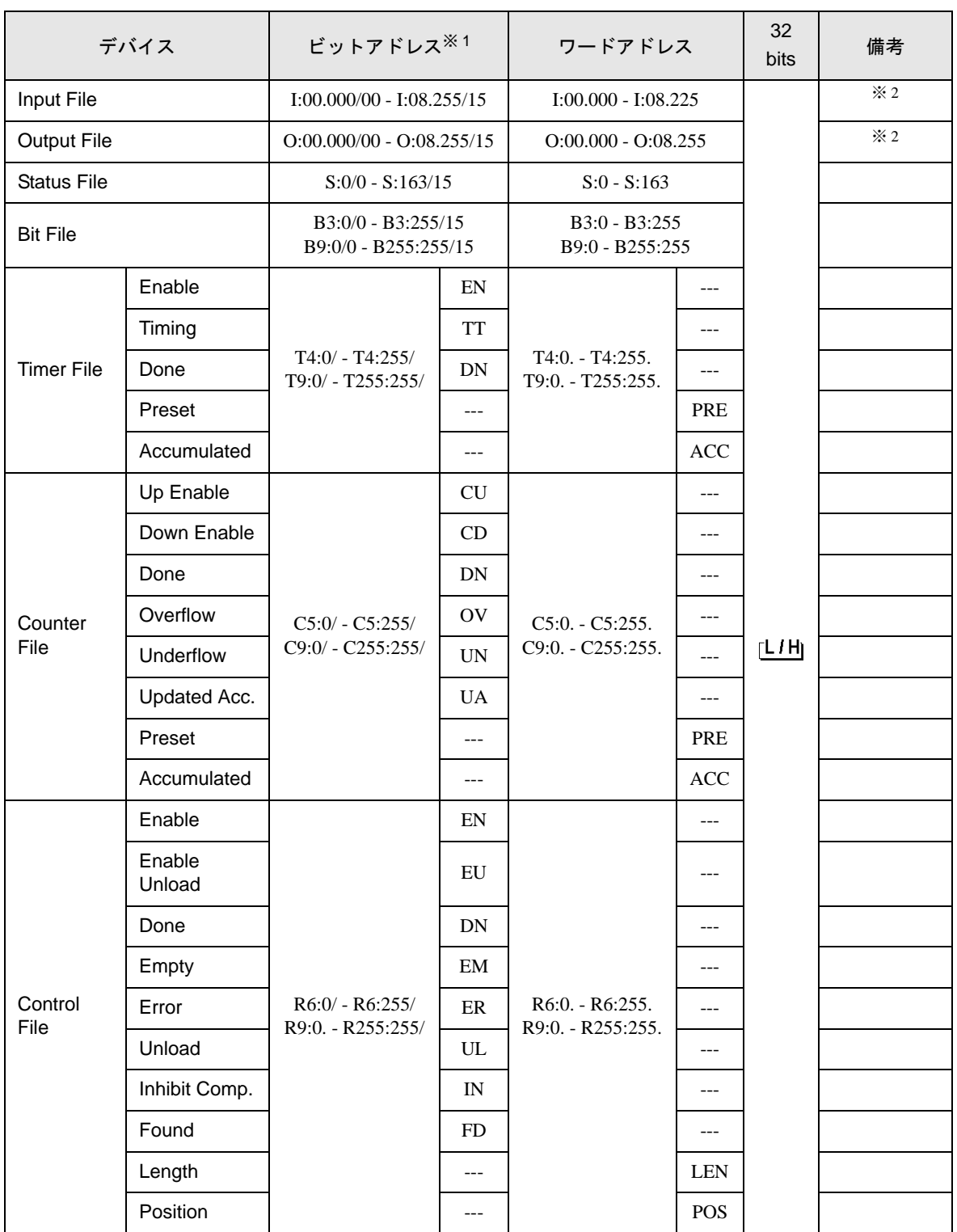

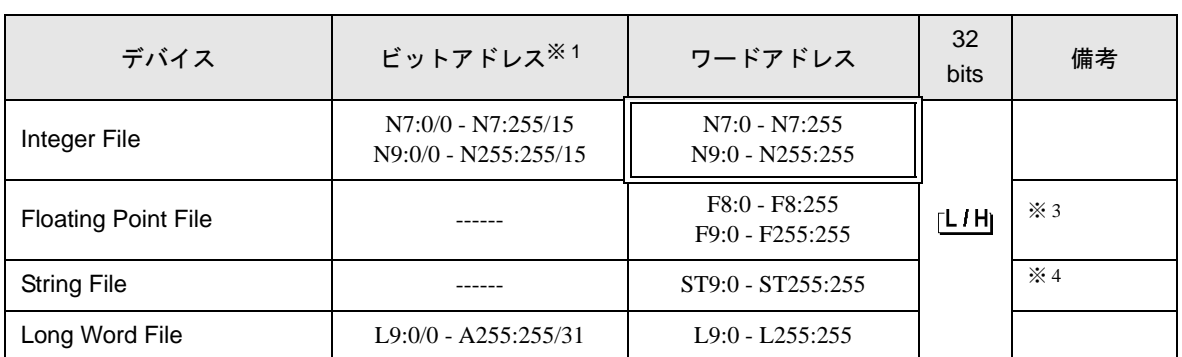

※ 1 ビット書き込みを行うと、表示器はいったん接続機器の該当するワードアドレスを読み込みます。読 み込んだワードデータのうち対象とするビットのみを変更し、そのワードデータを接続機器に書き 込みます。

表示機が接続機器のデータを読み込んで接続機器へ書き込むまでの間に、そのワードアドレスの値 をラダープログラムで変更すると、正しいデータが書き込まれない場合があるので注意してくださ い。

<span id="page-42-0"></span>※ 2 Input File / Output File のアドレスの内容を以下に示します。

・ビットアドレスの場合

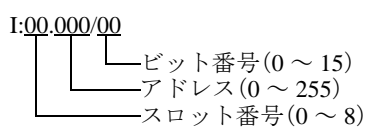

・ワードアドレスの場合

I:00.000

$$
\begin{array}{c}\n\begin{array}{c}\n\text{---} \\
\text{---} \\
\hline\n\end{array} \\
\begin{array}{c}\n\text{---} \\
\text{---} \\
\text{---} \\
\text{---} \\
\text{---} \\
\text{---} \\
\text{---} \\
\text{---} \\
\text{---} \\
\text{---} \\
\text{---} \\
\text{---} \\
\text{---} \\
\text{---} \\
\text{---} \\
\text{---} \\
\text{---} \\
\text{---} \\
\text{---} \\
\text{---} \\
\text{---} \\
\text{---} \\
\text{---} \\
\text{---} \\
\text{---} \\
\text{---} \\
\text{---} \\
\text{---} \\
\text{---} \\
\text{---} \\
\text{---} \\
\text{---} \\
\text{---} \\
\text{---} \\
\text{---} \\
\text{---} \\
\text{---} \\
\text{---} \\
\text{---} \\
\text{---} \\
\text{---} \\
\text{---} \\
\text{---} \\
\text{---} \\
\text{---} \\
\text{---} \\
\text{---} \\
\text{---} \\
\text{---} \\
\text{---} \\
\text{---} \\
\text{---} \\
\text{---} \\
\text{---} \\
\text{---} \\
\text{---} \\
\text{---} \\
\text{---} \\
\text{---} \\
\text{---} \\
\text{---} \\
\text{---} \\
\text{---} \\
\text{---} \\
\text{---} \\
\text{---} \\
\text{---} \\
\text{---} \\
\text{---} \\
\text{---} \\
\text{---} \\
\text{---} \\
\text{---} \\
\text{---} \\
\text{---} \\
\text{---} \\
\text{---} \\
\text{---} \\
\text{---} \\
\text{---} \\
\text{---} \\
\text{---} \\
\text{---} \\
\text{---} \\
\text{---} \\
\text{---} \\
\text{---} \\
\text{---} \\
\text{---} \\
\text{---} \\
\text{---} \\
\text{---} \\
\text{---} \\
\text{---} \\
\text{---} \\
\text{---} \\
\text{---} \\
\text{---} \\
\text{---} \\
\text{---} \\
\text{---} \\
\text{---} \\
\text{---} \\
\text{---} \\
\text{---} \\
\text{---} \\
\text{---} \\
\text{---} \\
\text{---} \\
\text{---} \\
\text{---} \\
\text{---} \\
\text{---} \\
\text{---} \\
\text{---} \\
\text{---} \\
\text{---} \\
\text{---} \\
\text{---
$$

- ※ 3 32 ビットアクセスのみ
- ※ 4 String File デバイスはデバイスモニタに対応していません。
	- システムデータエリアについては GP-Pro EX リファレンスマニュアルを参照してく **MEMO** ださい。

参照:GP-Pro EX リファレンスマニュアル「LS エリア(ダイレクトアクセス方式専 用エリア)」

• 表中のアイコンについてはマニュアル表記上の注意を参照してください。

●「表記のルール」

#### 6.3 ContorlLogix/CompactLogix シリーズ

■ はシステムデータエリアに指定できます。 Œ

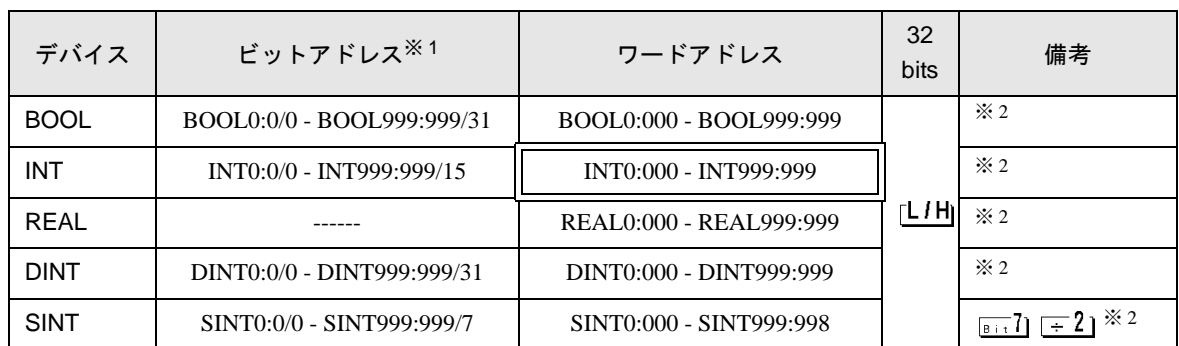

※ 1 ビット書き込みを行うと、表示器はいったん接続機器の該当するワードアドレスを読み込みます。 読み込んだワードデータのうち対象とするビットのみを変更し、そのワードデータを接続機器に書 き込みます。

表示機が接続機器のデータを読み込んで接続機器へ書き込むまでの間に、そのワードアドレスの値 をラダープログラムで変更すると、正しいデータが書き込まれない場合があるので注意してくださ い。

<span id="page-43-0"></span>※ 2 これらのアドレスにアクセスし、接続機器のプログラムで使用するためには、最初に接続機器の設 定が必要です。

• システムデータエリアについては GP-Pro EX リファレンスマニュアルを参照してく **MEMO** ださい。 参照:GP-Pro EX リファレンスマニュアル「LS エリア(ダイレクトアクセス方式専 用エリア)」

• 表中のアイコンについてはマニュアル表記上の注意を参照してください。

◎「表記のルール」

#### 6.4 接続機器設定手順

RSLogix5000 ソフトでのデバイスの割付と GP-Pro EX でのアドレスの指定は次の手順で行います。

1) 接続機器の Tag の設定

RSLogix5000 ソフトで Tag Name を作成し、Type を設定します。作成した Tag Name は File Number に マップします。

- Tag Name : 任意に設定します。
- Type : 次の中からデータタイプを選択し、配列要素数 (Element) を設定します。 GP-Pro EX のデバイス名と合わせます。 BOOT(32bit data type) INT(word data type) DINT(dword data type) SINT(byte data type) REAL(float data type)

設定する配列要素数は GP-Pro EX で使用する範囲を設定してください。GP-Pro EX がアクセスできる 最大配列要素数は 999 です。

また、配列要素数を指定しない場合は、1 点のみ使用可能となります。

( 例 ) Tag Name: N8、Type: INT と設定した場合、N8 は 1 ワードのみ使用できます。

<例 1>

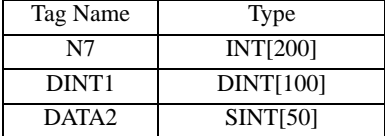

1 行目:Tag Name"N7" は INT データタイプで配列要素数 200

2 行目:Tag Name"DINT1" は、DINT データタイプで配列要素数 100

3 行目:Tag Name"DATA2" は、SINT データタイプで配列要素数 50

• File Number:RSLogix5000 出作成した Tag Name を任意の File Number に割り付けます。異なる Tag Name を同じ File Number に設定することはできません。

<例 2>

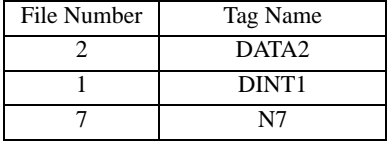

2) GP-Pro EX でのアドレスの指定

GP-Pro EX から接続機器のデバイスにアクセスする場合は Type、File Number および配列要素数 (Element)を指定します。

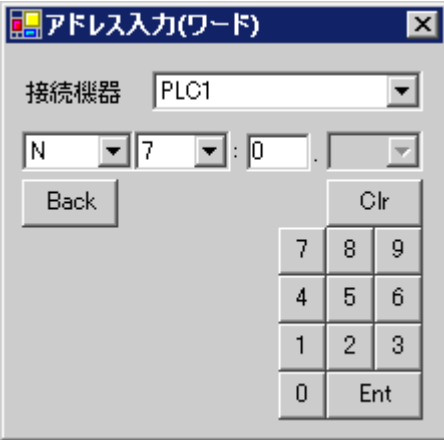

<GP-Pro EX と接続機器のアドレスマップ例 >

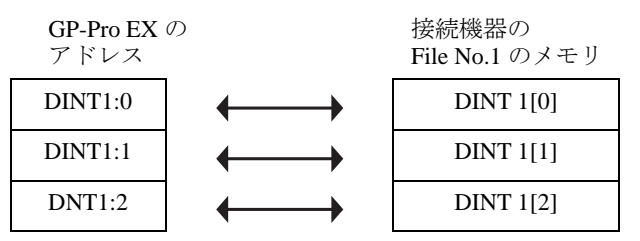

# <span id="page-45-0"></span>7 デバイスコードとアドレスコード

デバイスコードとアドレスコードはデータ表示器などのアドレスタイプで「デバイスタイプ&アドレ ス」を設定している場合に使用します。

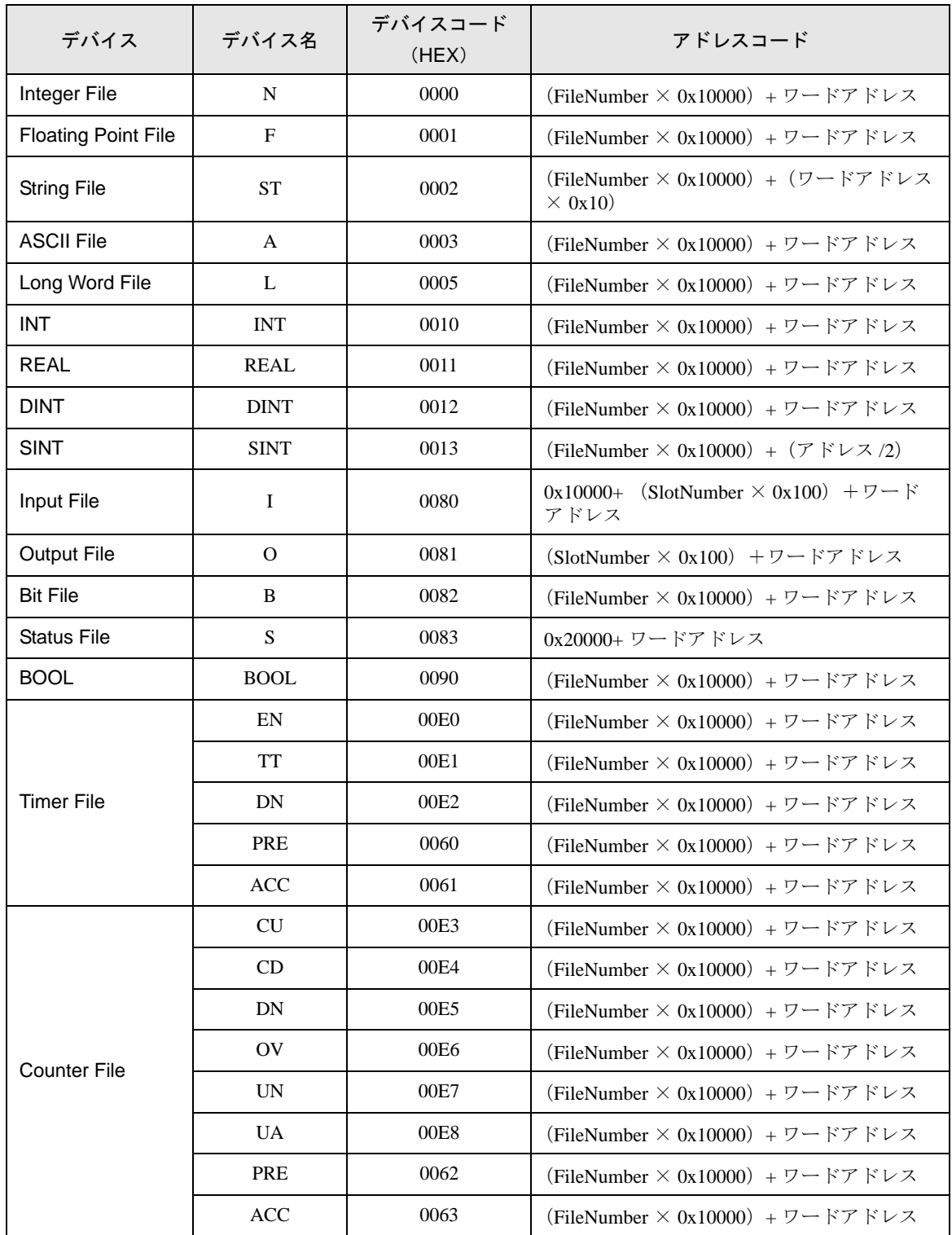

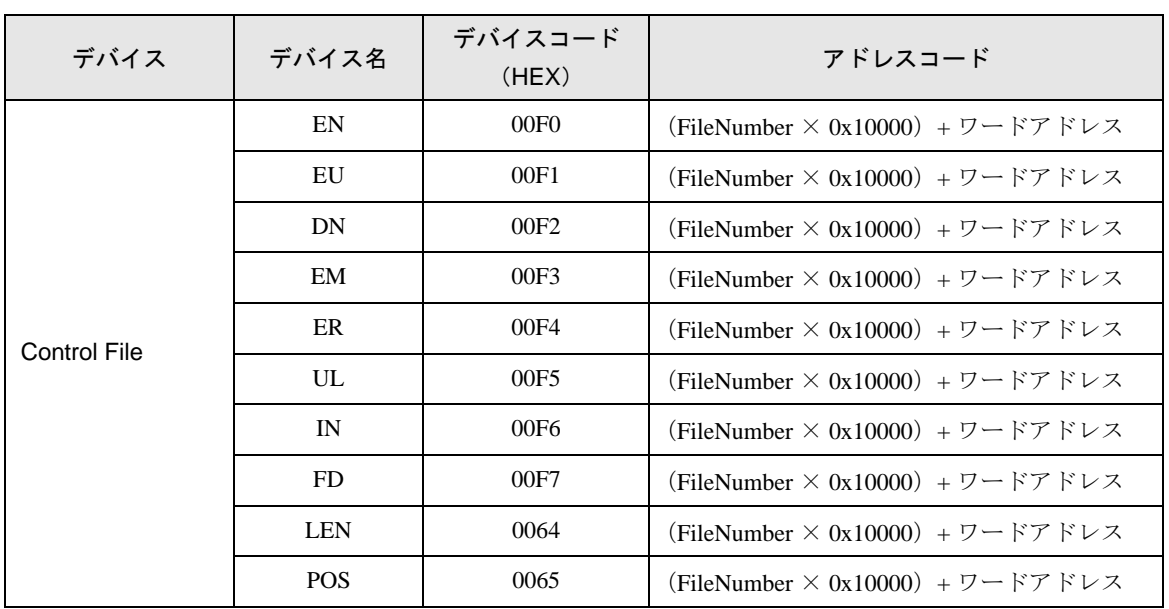

# <span id="page-47-0"></span>8 エラーメッセージ

エラーメッセージは表示器の画面上に「番号:機器名:エラーメッセージ(エラー発生箇所)」のよ うに表示されます。それぞれの内容は以下のとおりです。

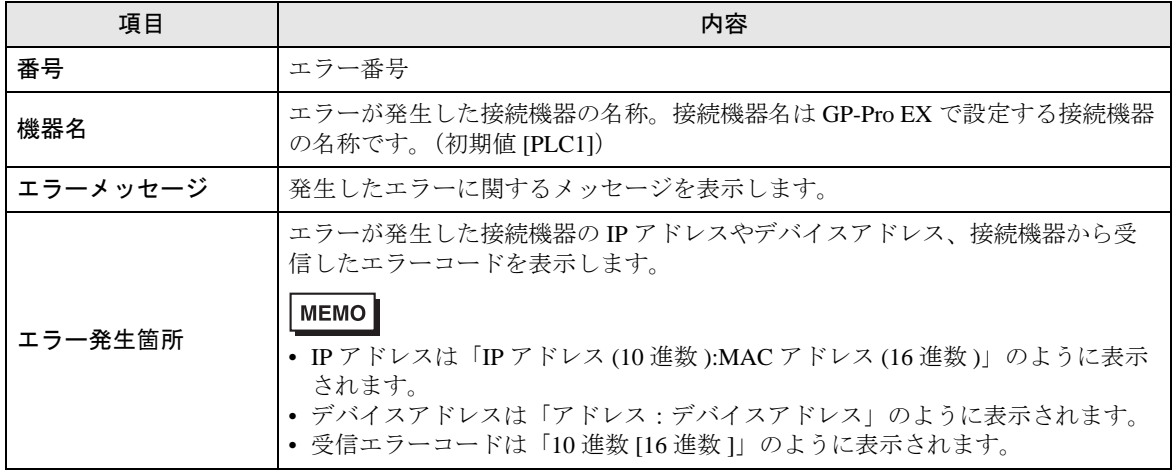

エラーメッセージの表示例

「RHAA035:PLC1: 書込み要求でエラー応答を受信しました(受信エラーコード:2[02H])」

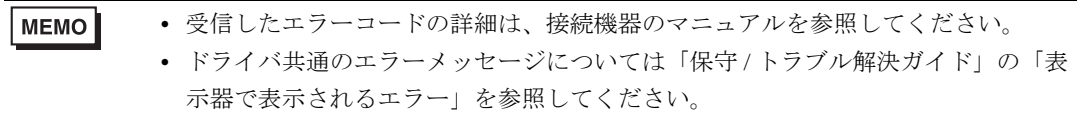

#### ■ 接続機器特有のエラーメッセージ

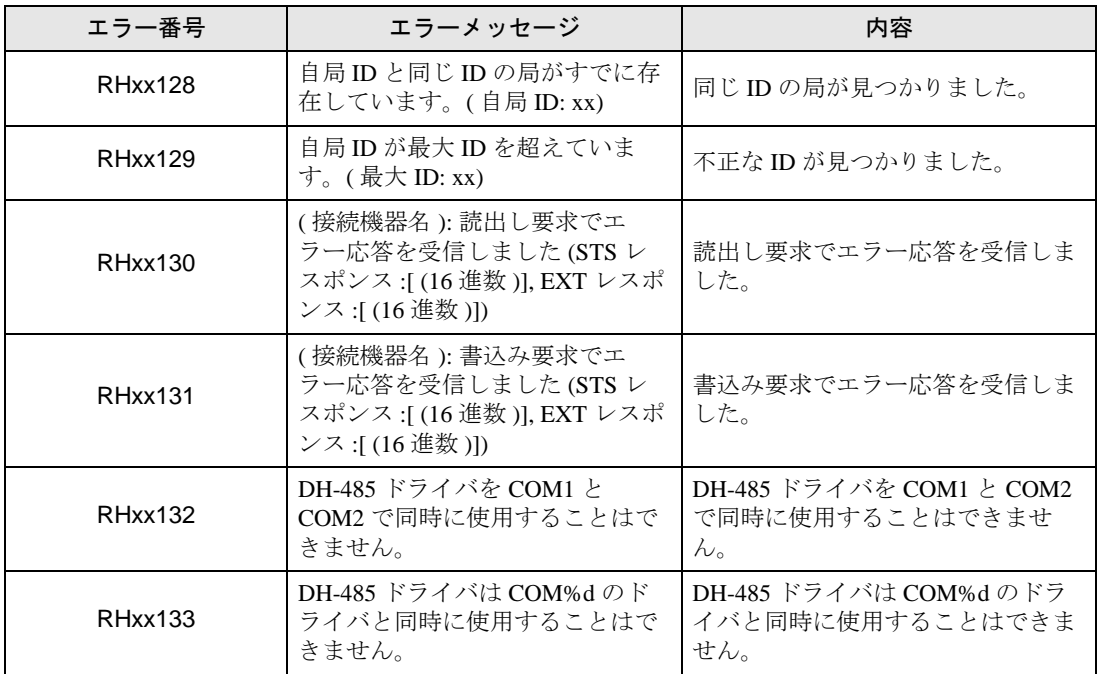